# **Controller per unità attuatore Easy-Matic**

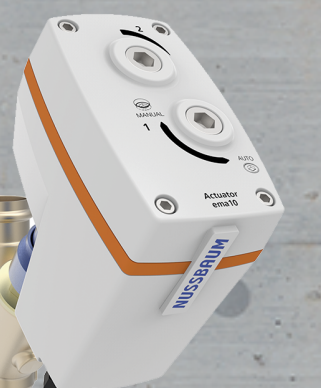

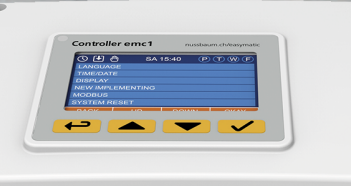

**MUSSBAUM** 

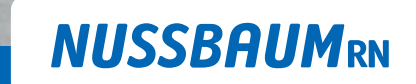

Gut installiert Bien installé Ben installato

**Istruzioni per l'uso**

# Indice

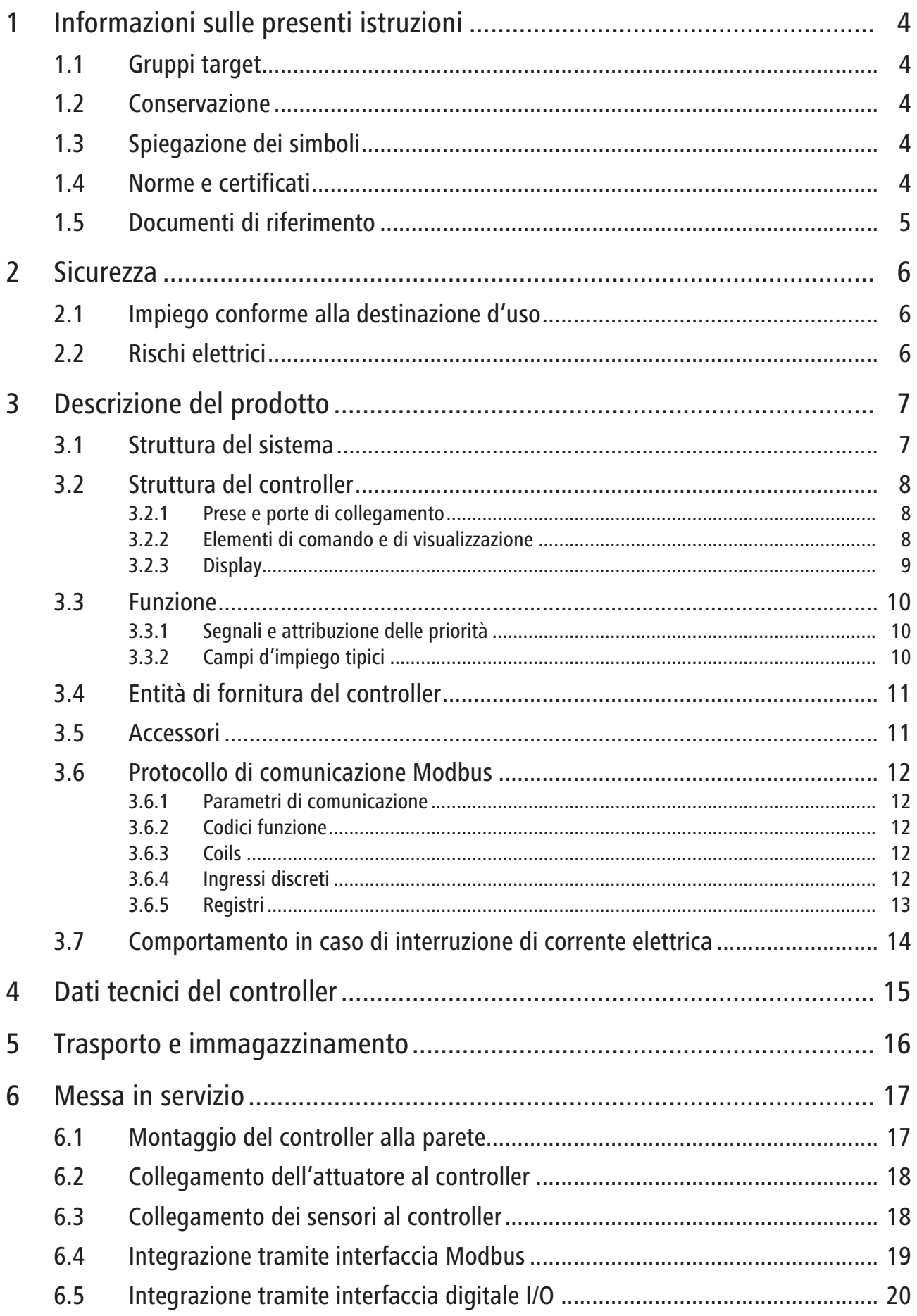

261.0.007 / 07.06.2024 / V3

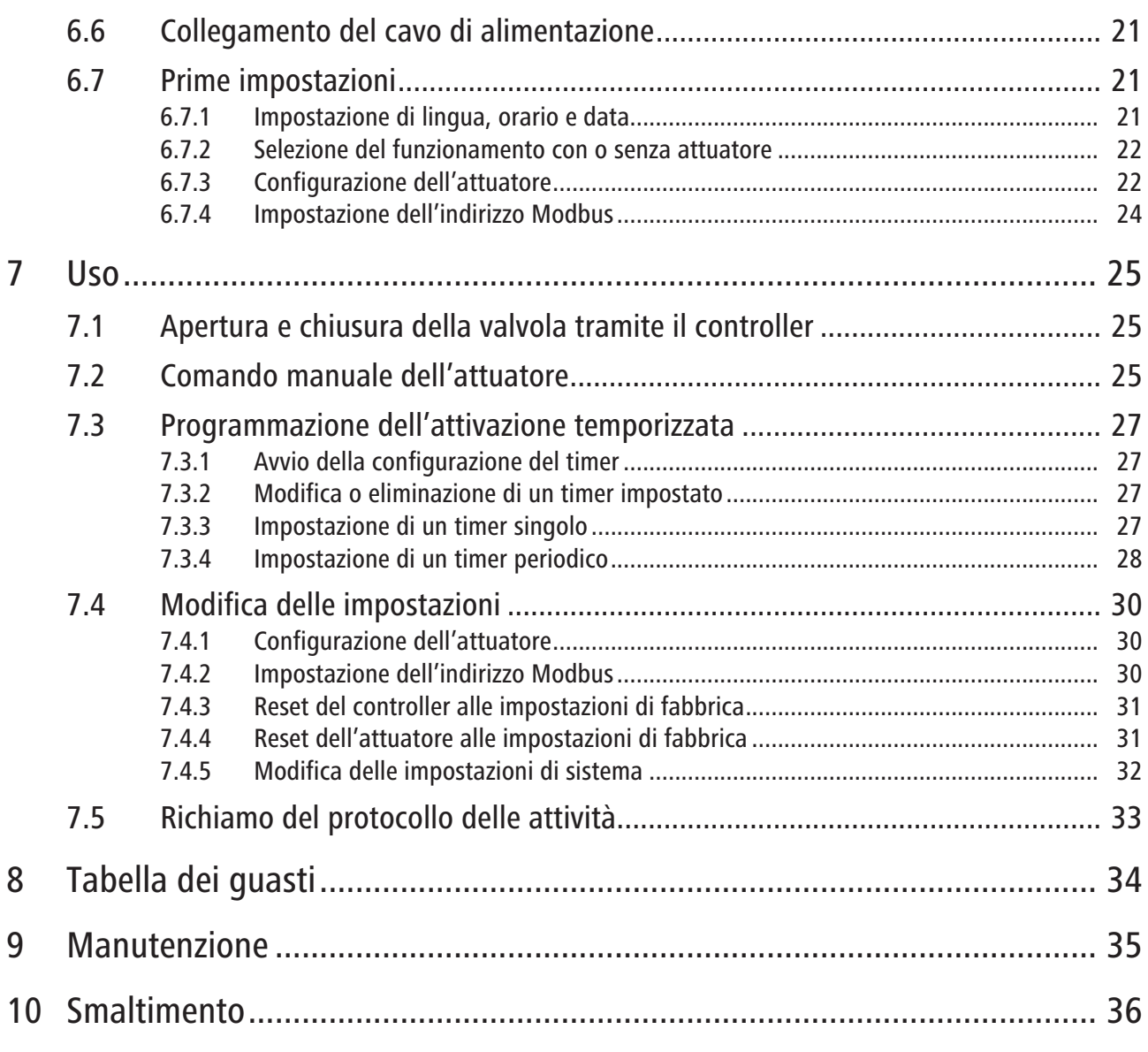

# <span id="page-3-0"></span>1 Informazioni sulle presenti istruzioni

### <span id="page-3-1"></span>1.1 Gruppi target

Le informazioni contenute nel presente documento sono indirizzate ai seguenti gruppi di persone:

- Gestori
- Professionisti del riscaldamento e della tecnica idrosanitaria nonché personale specializzato istruito
- Elettricisti specializzati
- Progettisti

I prodotti della Nussbaum vanno utilizzati nel rispetto delle regole della tecnica generalmente riconosciute e in base alle istruzioni della Nussbaum stessa.

#### <span id="page-3-2"></span>1.2 Conservazione

u Si prega di leggere attentamente le istruzioni per l'uso e di conservarle insieme al prodotto.

### <span id="page-3-3"></span>1.3 Spiegazione dei simboli

Le avvertenze e le note sono evidenziate rispetto al resto del testo e sono contrassegnate con appositi pittogrammi.

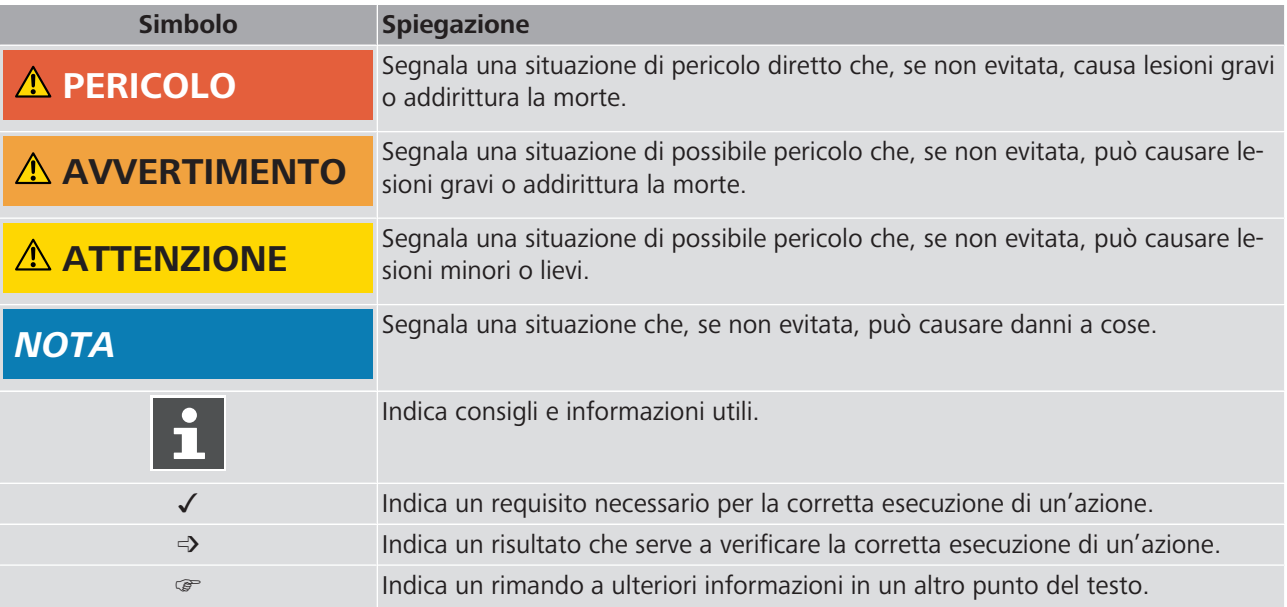

### <span id="page-3-4"></span>1.4 Norme e certificati

Norme armonizzate applicate:

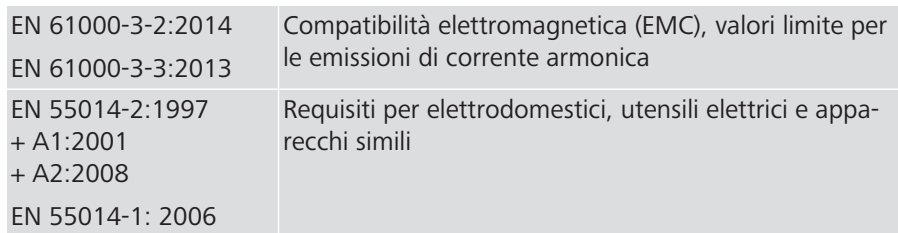

### <span id="page-4-0"></span>1.5 Documenti di riferimento

I componenti collegati al controller non sono contemplati nelle presenti istruzioni. Le informazioni relative a tali componenti sono contenute nei documenti seguenti:

- $\bullet$  **F** Istruzioni di montaggio 261.0.008 dell'attuatore 23310
- F Istruzioni di montaggio 299.0.653 del connettore 23315 e dell'anello di bloccaggio 23316 dell'attuatore
- **F** Istruzioni di montaggio 299.0.685 del pressostato 23326
- <sup>T</sup> Istruzioni di montaggio 299.0.687 del termostato 23327
- $\textdegree$  Istruzioni di montaggio 299.0.682 del sensore per l'acqua 23325 per il controllo dell'acqua in prossimità del pavimento
- F Istruzioni di montaggio 299.0.689 del flussostato 23335
- $\textdegree$  Istruzioni di montaggio 299.0.692 del flussostato 23336
- F Istruzioni di montaggio 299.0.743 del flussostato 23337
- F Istruzioni di montaggio 299.0.748 dei cavi di interfaccia 23320.21 (emdigital) e 23320.22 (em-ModBus)

# <span id="page-5-0"></span>2 Sicurezza

### <span id="page-5-1"></span>2.1 Impiego conforme alla destinazione d'uso

Unitamente all'attuatore ema10 (23310.21), ema20 (23310.22) o ema50 (23310.23), il controller emc1 forma l'unità attuatore Easy-Matic. Con l'unità attuatore Easy-Matic è possibile aprire e chiudere le valvole Nussbaum in modo temporizzato e/o tramite segnali di sensori (pressione, temperatura, flusso, acqua) nonché dispositivi di comunicazione esterni e sistemi di gestione per edifici.

Al controller possono essere collegati soltanto i componenti menzionati nel capi-tolo · [«Accessori»](#page-10-1), pagina [11.](#page-10-1)

Un attuatore viene collegato a un controller. Non è possibile un funzionamento parallelo.

Non sono consentiti né la trasformazione né la modifica degli apparecchi né il montaggio né il collegamento di componenti di altri produttori (valvole d'arresto, componenti o sensori).

I requisiti di montaggio dell'attuatore sono specificati nelle  $\mathcal F$  Istruzioni di montaggio 261.0.008 dell'attuatore 23310.

### <span id="page-5-2"></span>2.2 Rischi elettrici

Se si effettuano modifiche all'impianto quando il controller è inserito possono verificarsi movimenti incontrollati dell'attuatore con conseguente pericolo di scossa elettrica o lesioni.

• Si consiglia di scollegare sempre il cavo di alimentazione del controller dalla presa elettrica prima di apportare modifiche a qualunque componente dell'unità attuatore Easy-Matic.

- <span id="page-6-0"></span>3 Descrizione del prodotto
- <span id="page-6-1"></span>3.1 Struttura del sistema

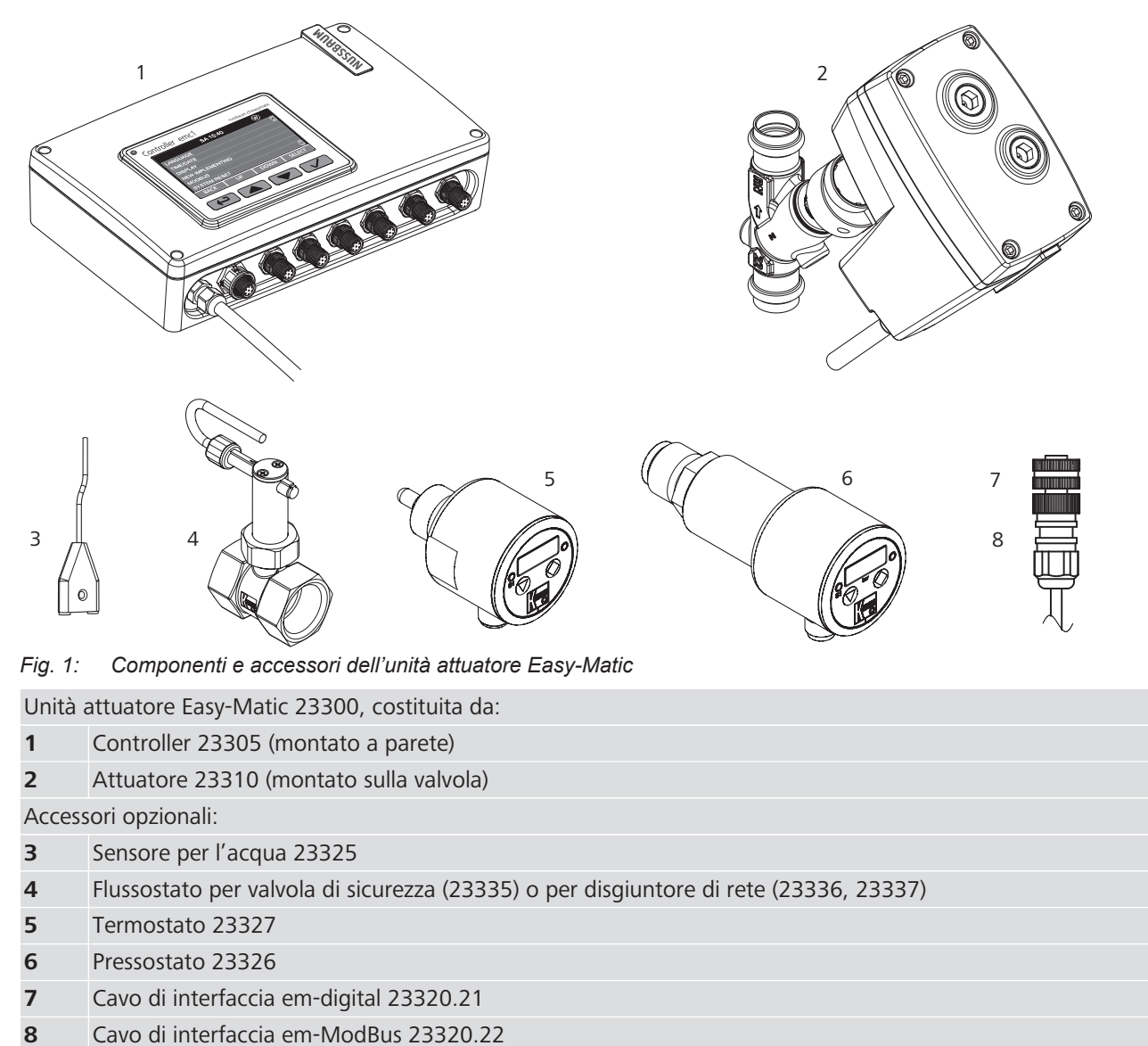

Le posizioni da **(2)** a **(8)** sono dotate di cavi di collegamento che vengono inseriti nel controller.

### <span id="page-7-0"></span>3.2 Struttura del controller

#### <span id="page-7-1"></span>3.2.1 Prese e porte di collegamento

Tutte le prese e le porte di collegamento si trovano sulla parte inferiore del controller. Accanto a ogni porta è indicato il relativo collegamento.

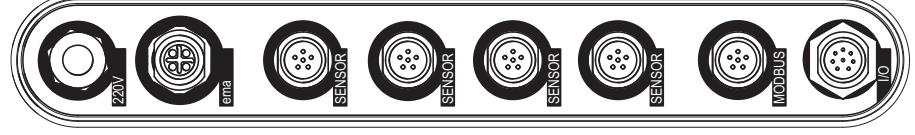

*Fig. 2: Porte del controller*

<span id="page-7-2"></span>3.2.2 Elementi di comando e di visualizzazione

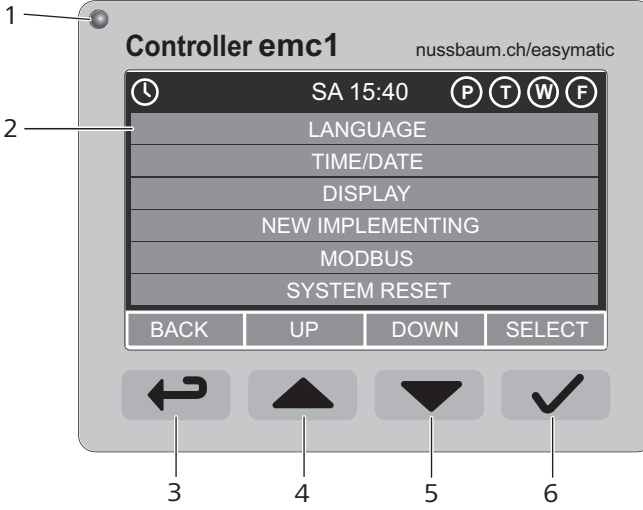

*Fig. 3: Elementi hardware per il comando del controller*

**1** Indicatore di stato a LED:

- Si accende quando il controller è collegato alla rete elettrica.
- Lampeggia in caso di errori e avvertimenti.
- **2** Display a colori illuminato
- **3** Tasto: Indietro\*
- **4** Tasto: Su\*
- **5** Tasto: Giù\*
- **6** Tasto: Conferma selezione\*
- \* La funzione dei tasti dipende dal contesto e viene indicata dai soft key sul display (si veda  $\mathcal{F}$  «[Display](#page-8-0)», pagina [9\)](#page-8-0).

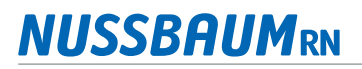

6

7

### <span id="page-8-0"></span>3.2.3 Display

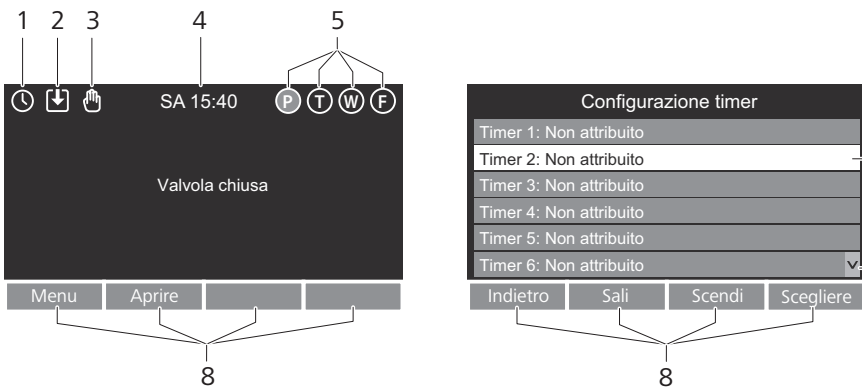

*Fig. 4: Display del controller. Sinistra: visualizzazione dello stato di funzionamento. Destra: esempio di menu di selezione.*

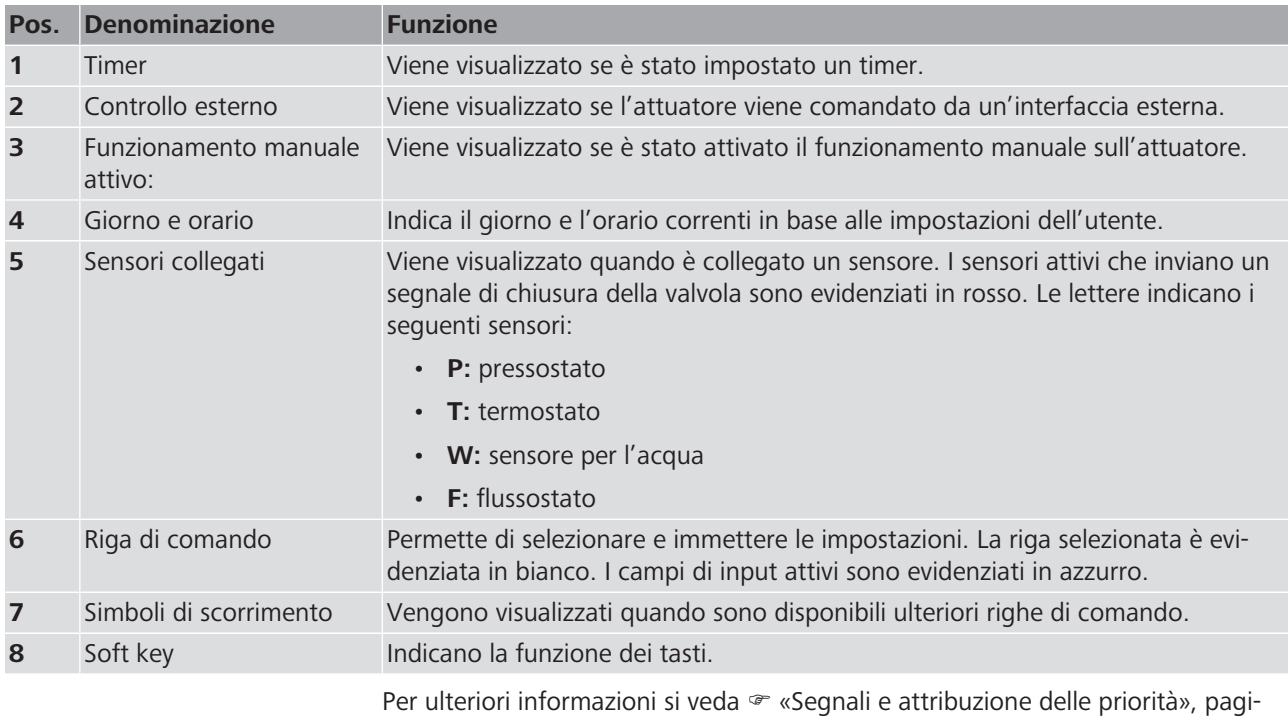

na [10](#page-9-1).

### <span id="page-9-0"></span>3.3 Funzione

#### <span id="page-9-1"></span>3.3.1 Segnali e attribuzione delle priorità

La tabella seguente contiene i possibili impulsi di attivazione e segnali che possono essere elaborati dal controller nonché l'attribuzione delle rispettive priorità in caso di emissione di più segnali contemporaneamente.

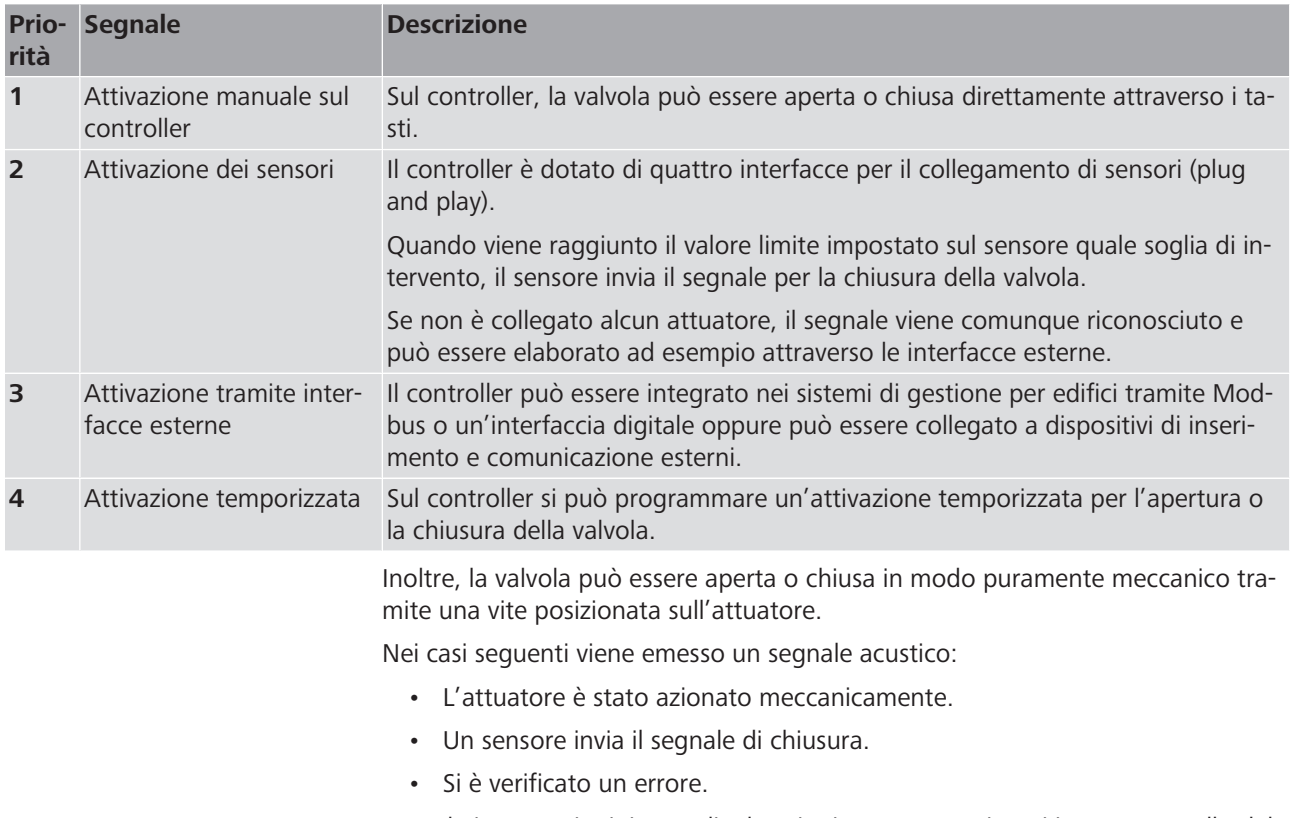

Tutte le impostazioni, i segnali e le azioni vengono registrati in un protocollo delle attività (sono possibili fino a 10'000 registrazioni).

#### <span id="page-9-2"></span>3.3.2 Campi d'impiego tipici

La tabella seguente fornisce una panoramica sui campi d'impiego tipici:

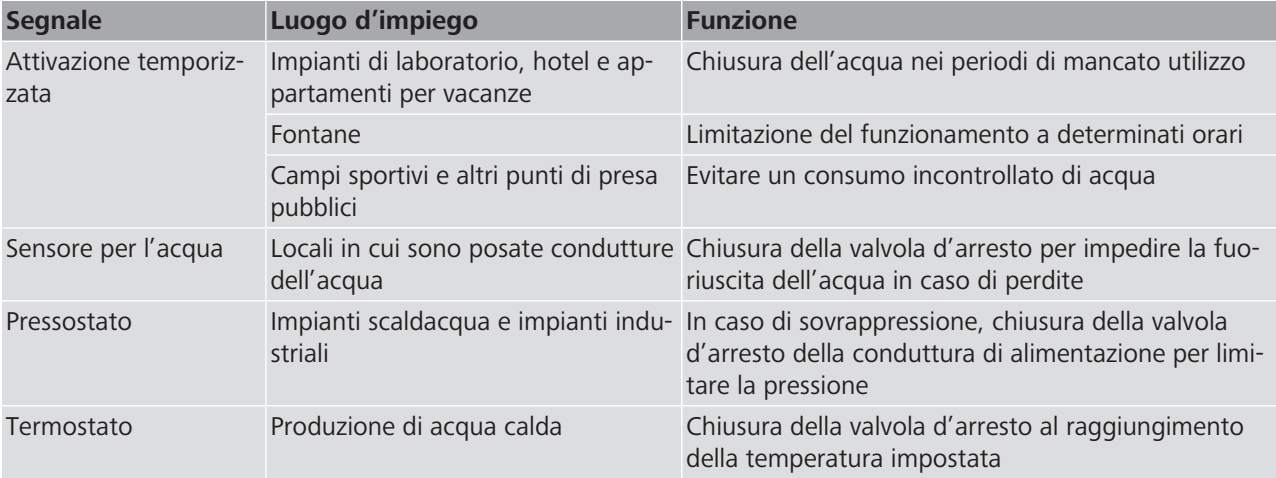

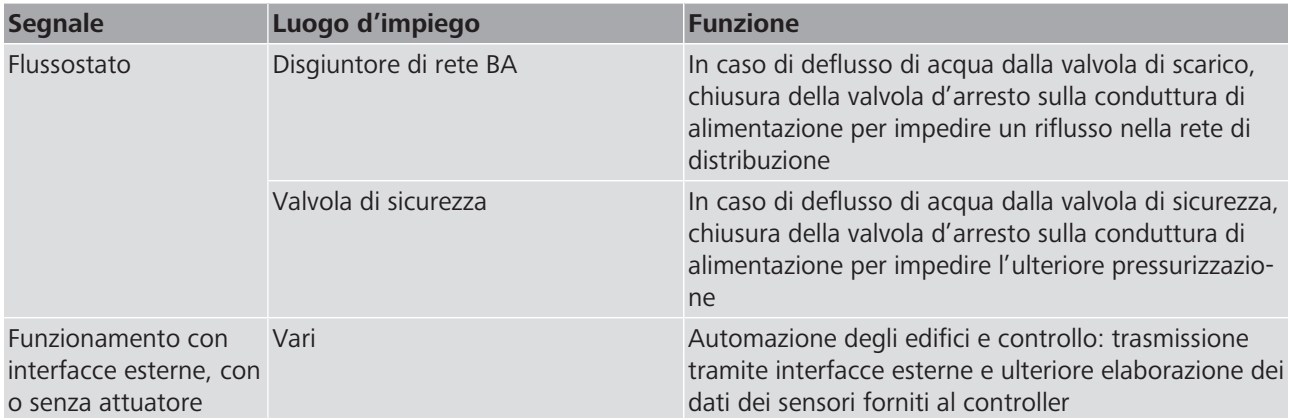

### <span id="page-10-0"></span>3.4 Entità di fornitura del controller

L'entità di fornitura comprende i seguenti componenti:

- Controller emc1
- Sagoma di foratura
- 4 viti e 4 tasselli

### <span id="page-10-1"></span>3.5 Accessori

Oltre all'attuatore 23310 possono essere collegati al controller i seguenti componenti:

- Sensori per attivazioni in funzione delle misurazioni
	- Pressostato 23326 per il monitoraggio della pressione di flusso nell'impianto idraulico (possibilità di impostare la pressione minima o massima)
	- Termostato 23327 per il monitoraggio della temperatura nell'impianto idraulico (possibilità di impostare la temperatura minima o massima)
	- Sensore per l'acqua 23325 per il controllo dell'acqua in prossimità del pavimento
	- Flussostato 23336 e 23337 per il monitoraggio del deflusso di acqua dal disgiuntore di rete BA/CA
	- Flussostato 23335 per il monitoraggio del deflusso di acqua dalla valvola di sicurezza
- Cavo di interfaccia per il comando attraverso un'interfaccia digitale o un'interfaccia ModBus
	- Cavo di interfaccia em-digital 23320.21
	- Cavo di interfaccia em-ModBus 23320.22

### <span id="page-11-0"></span>3.6 Protocollo di comunicazione Modbus

In questo capitolo vengono illustrati i parametri specifici per la trasmissione dei dati Modbus del sistema Easy-Matic.

Sui siti web dell'organizzazione Modbus è inoltre possibile scaricare i seguenti documenti contenenti informazioni generali:

- «Modbus over Serial Line Specification and Implementation Guide» ([modbus.org/docs/Modbus\\_over\\_serial\\_line\\_V1\\_02.pdf\)](https://modbus.org/docs/Modbus_over_serial_line_V1_02.pdf)
- «Modbus Application Protocol Specification» ([modbus.org/docs/](http://modbus.org/docs/Modbus_Application_Protocol_V1_1b3.pdf) [Modbus\\_Application\\_Protocol\\_V1\\_1b3.pdf](http://modbus.org/docs/Modbus_Application_Protocol_V1_1b3.pdf) )

#### <span id="page-11-1"></span>3.6.1 Parametri di comunicazione

Il Modbus impiegato è un bus a due cavi (RS 485) con protocollo RTU.

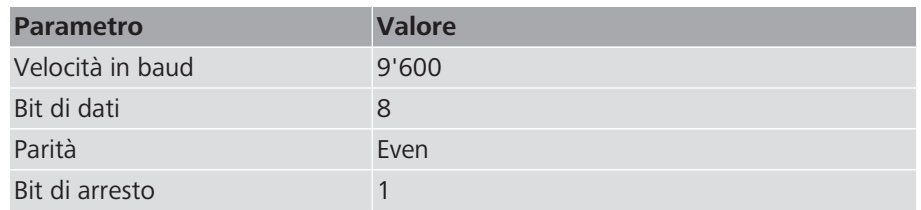

### <span id="page-11-2"></span>3.6.2 Codici funzione

Sono supportati i seguenti codici funzione:

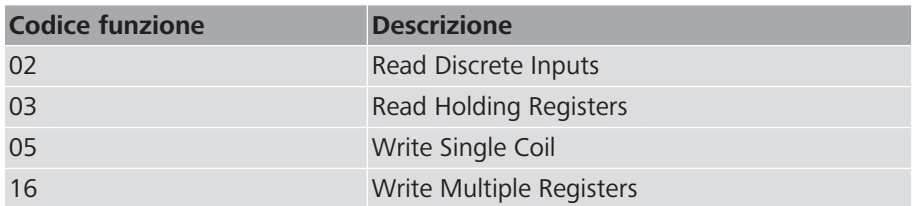

#### <span id="page-11-3"></span>3.6.3 Coils

Nella tabella seguente sono elencate le coils per il funzionamento della valvola:

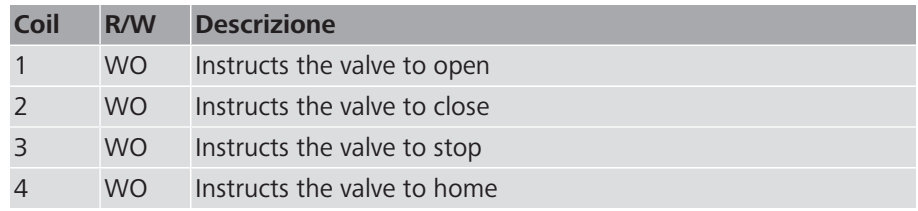

#### <span id="page-11-4"></span>3.6.4 Ingressi discreti

Nella tabella seguente sono elencati gli ingressi discreti (Discrete Inputs) utilizzati per il controllo dello stato degli allarmi del sensore:

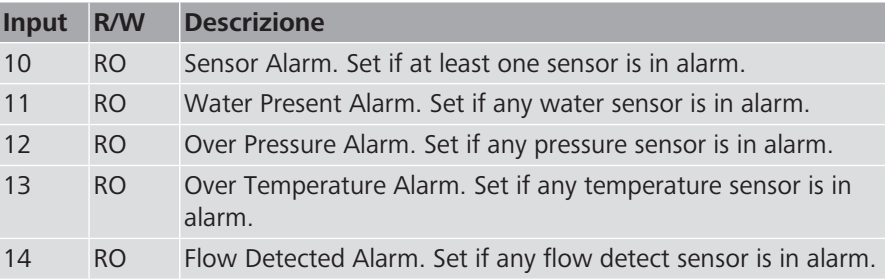

### <span id="page-12-0"></span>3.6.5 Registri

Nella tabella seguente sono elencati i registri utilizzati:

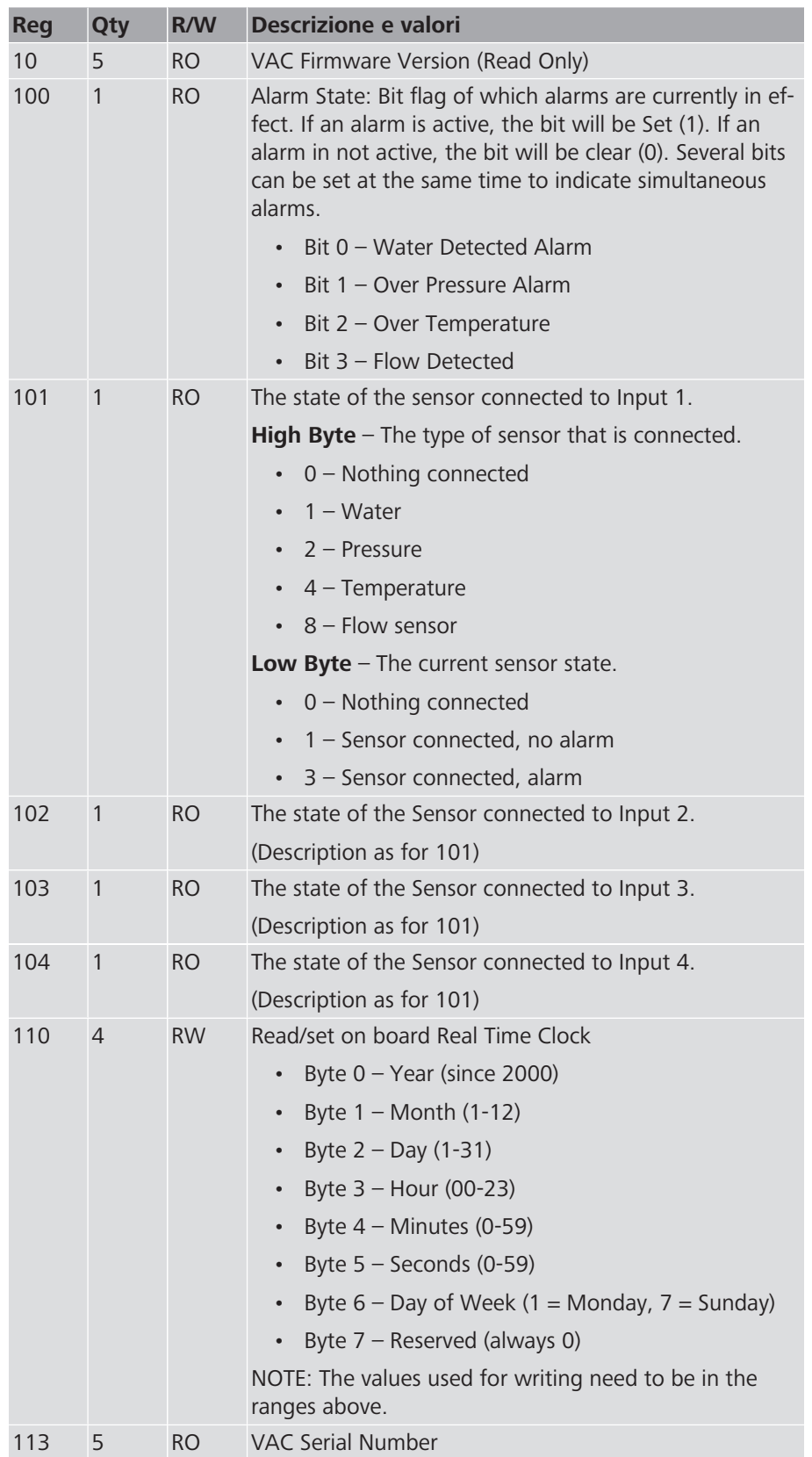

### <span id="page-13-0"></span>3.7 Comportamento in caso di interruzione di corrente elettrica

Se l'interruzione di corrente elettrica dura più di 2 secondi, l'attuatore rimane nella posizione in cui si trova. Non appena viene ripristinata la corrente elettrica, l'attuatore si chiude – indipendentemente dalla posizione in cui si trovava – ed esegue un ciclo di riferimento.

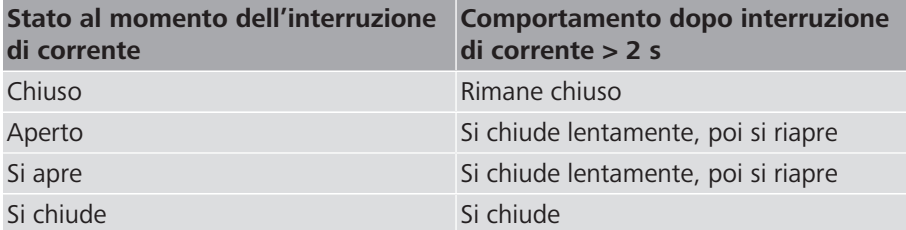

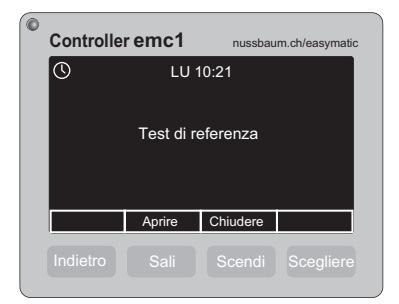

*Fig. 5: Indicazione durante il ciclo di riferimento*

Durante l'interruzione di corrente elettrica, i segnali dei sensori, le configurazioni del timer e i segnali delle interfacce esterne non vengono considerati.

Nel log file, con [Powerup] viene registrata un'interruzione di corrente elettrica.

# <span id="page-14-0"></span>4 Dati tecnici del controller

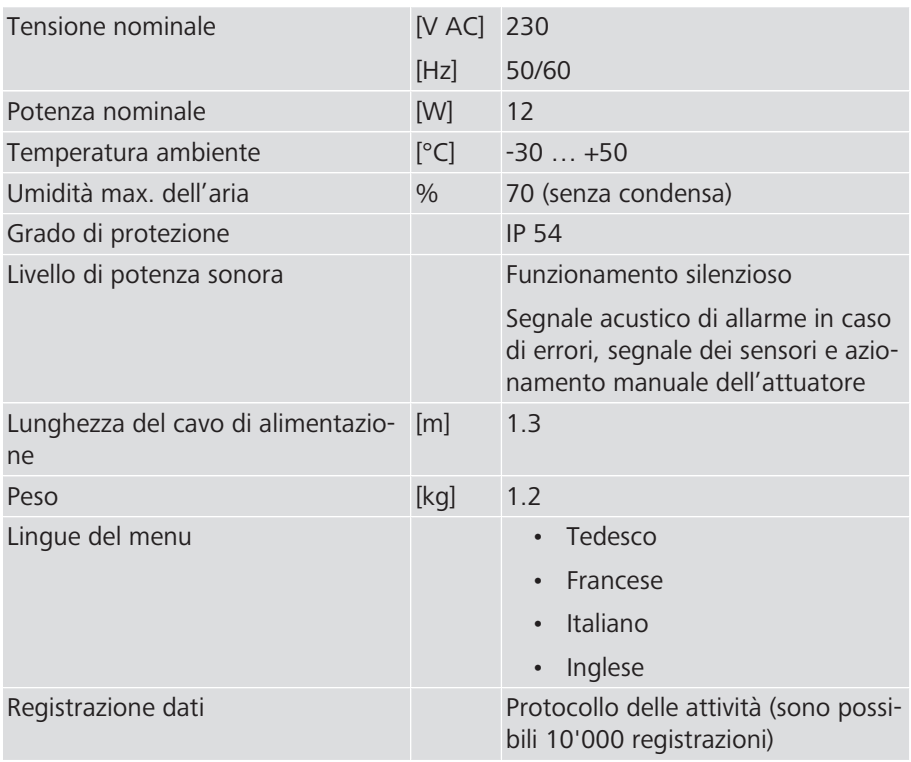

# <span id="page-15-0"></span>5 Trasporto e immagazzinamento

Per un trasporto in sicurezza, il prodotto e gli accessori devono essere protetti dai seguenti influssi esterni:

- Urti
- Acqua e umidità
- Polvere e sporcizia
- Gelo
- Caldo estremo
- Sostanze chimiche e vapori chimici

 $230V$ 

 $\overline{\odot}$ 

5 m

1.3 m

## <span id="page-16-0"></span>6 Messa in servizio

5 m

### <span id="page-16-1"></span>6.1 Montaggio del controller alla parete

Requisiti:

- $\checkmark$  Per il montaggio del controller è necessaria una superficie stabile e piana.
- $\checkmark$  La distanza dalla presa elettrica non deve superare 1.3 metri.
- $\checkmark$  La distanza dall'attuatore non deve superare 5.0 metri.
- $\checkmark$  La distanza dai sensori non deve superare 5.0 metri. La distanza dal sensore per l'acqua non deve superare 10.0 metri.
- 1. Allineare la sagoma di foratura fornita in dotazione e demarcare le posizioni in cui praticare i quattro fori.

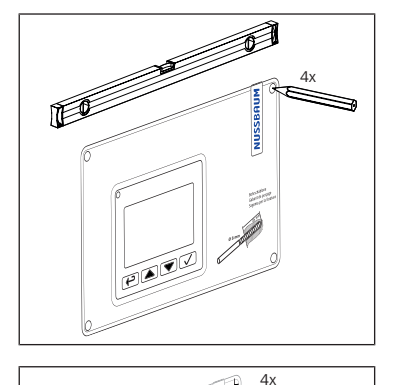

2. Praticare i quattro fori (Ø 8 mm x 45 mm).

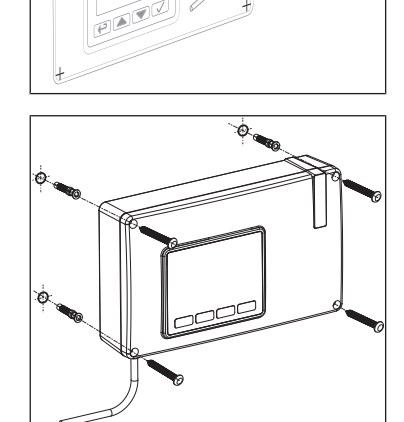

- 3. Inserire i tasselli nei fori.
- 4. Avvitare il controller.
- 5. Posare il cavo di alimentazione a norma ma senza collegarlo.

### <span id="page-17-0"></span>6.2 Collegamento dell'attuatore al controller

Requisiti:

- $\checkmark$  L'attuatore è montato su una valvola con perno idonea. Per quanto riguarda le avvertenze per il montaggio dettagliate si vedano le · Istruzioni di montaggio 261.0.008 dell'attuatore 23310.
- $\checkmark$  Il cavo di collegamento dell'attuatore è posato a norma.
- ▶ Inserire il connettore nell'apposita presa del controller. Gli attuatori ema10, ema20 ed ema50 vengono collegati allo stesso modo.

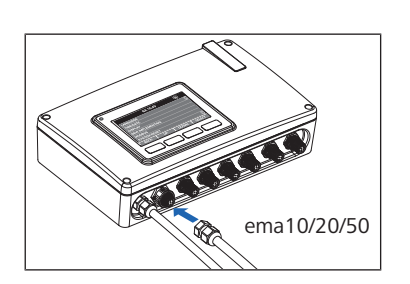

### <span id="page-17-1"></span>6.3 Collegamento dei sensori al controller

Al controller possono essere collegati fino a quattro sensori che, al raggiungimento di un valore limite, inviano un segnale per la chiusura della valvola (si veda anche  $\mathcal F$  «[Segnali e attribuzione delle priorità»](#page-9-1), pagina [10\)](#page-9-1). I sensori possono essere dello stesso tipo o di tipi diversi.

Requisiti:

- $\checkmark$  Il sensore è montato nel punto di misurazione. Se necessario, il valore limite corretto è impostato come soglia di intervento. Le avvertenze per il montaggio dettagliate sono contenute nelle istruzioni di montaggio del rispettivo sensore.
- $\checkmark$  Il cavo di collegamento del sensore è posato a norma.
- **<sup>P</sup> <sup>T</sup> <sup>W</sup> <sup>F</sup>** u Inserire il connettore nell'apposita presa del controller. L'assegnazione delle porte per i sensori è a libera scelta.
	- $\Rightarrow$  Ogni sensore collegato viene indicato sul display con una lettera.
	- $\Rightarrow$  Il sensore è subito pronto all'uso. Sul controller non devono essere esequite ulteriori operazioni.
	- $\Rightarrow$  Quando un sensore è attivo, ossia quando invia un segnale per la chiusura della valvola, sul display compare un messaggio e il simbolo del rispettivo sensore viene visualizzato in rosso. Viene inoltre emesso un segnale acustico.

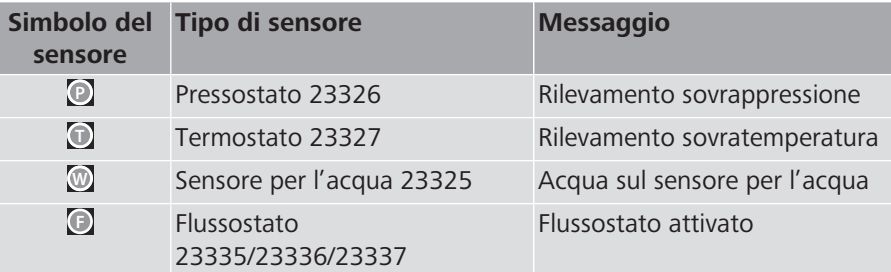

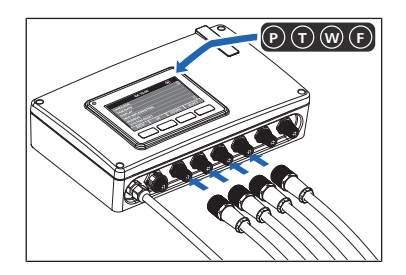

### <span id="page-18-0"></span>6.4 Integrazione tramite interfaccia Modbus

### **NOTA**

#### **Malfunzionamenti e difetti dell'apparecchio dovuti a un collegamento non corretto dell'interfaccia**

- ▶ Far eseguire l'installazione esclusivamente da un elettricista specializzato.
- u Non collegare assolutamente il cavo di interfaccia a un'alimentazione da 230 V AC.
- u Ridurre al minimo la lunghezza del cavo di interfaccia. Realizzare una prolunga di max. 10 m per il cavo di interfaccia em-digital e di max. 200 m per il cavo di interfaccia em-Modbus. In caso di distanze maggiori valutare la dimensione del cavo in base alle condizioni locali (campi di interferenza, linee ad alta tensione ecc.) nonché alle norme e direttive vigenti.

Il controller può essere integrato nei sistemi di gestione per edifici tramite Modbus oppure essere collegato a dispositivi di inserimento e comunicazione esterni.

Per il collegamento è necessario il cavo di interfaccia 23320.22. L'immagine seguente illustra l'assegnazione dei pin nel connettore:

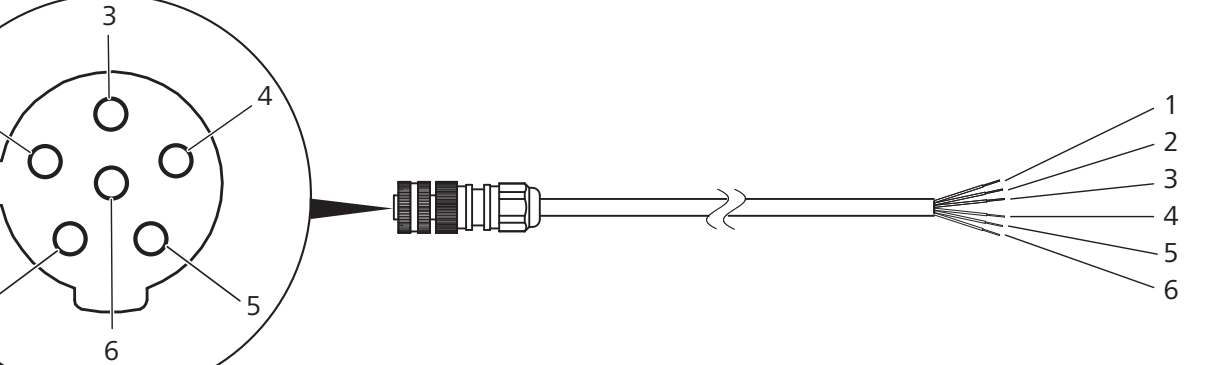

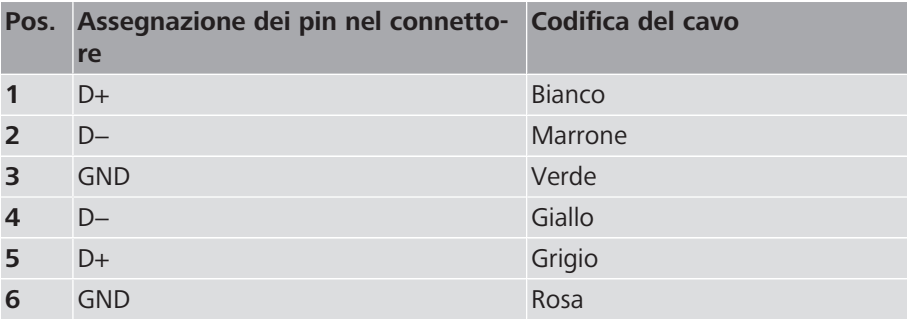

- 1. Posare le linee a norma e collegarle in base alla tabella sopra riportata.
- 2. Adequare la programmazione del Modbus per il controller ( $\mathcal F$  «[Protocollo di](#page-11-0) [comunicazione Modbus»](#page-11-0), pagina [12](#page-11-0)).
- 3. Inserire il connettore del cavo di interfaccia nell'apposita presa del controller.
- 4. Dopo aver messo in servizio il controller impostare l'indirizzo Modbus (F [«Impostazione dell'indirizzo Modbus»](#page-23-0), pagina [24\)](#page-23-0).
- $\Rightarrow$  Se il controller viene comandato tramite l'interfaccia esterna, sul display compare il simbolo [Controllo esterno]  $\Box$ .

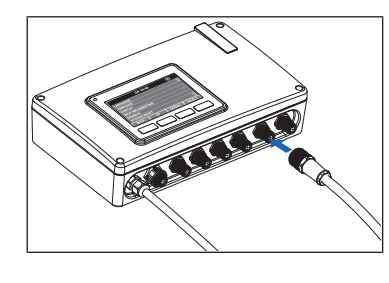

1

2

### <span id="page-19-0"></span>6.5 Integrazione tramite interfaccia digitale I/O

#### **NOTA**

#### **Malfunzionamenti e difetti dell'apparecchio dovuti a un collegamento non corretto dell'interfaccia**

- Far eseguire l'installazione esclusivamente da un elettricista specializzato.
- u Non collegare assolutamente il cavo di interfaccia a un'alimentazione da 230 V AC.
- Ridurre al minimo la lunghezza del cavo di interfaccia. Realizzare una prolunga di max. 10 m per il cavo di interfaccia em-digital e di max. 200 m per il cavo di interfaccia em-Modbus. In caso di distanze maggiori valutare la dimensione del cavo in base alle condizioni locali (campi di interferenza, linee ad alta tensione ecc.) nonché alle norme e direttive vigenti.

Il controller può essere collegato a diversi sistemi o componenti tramite un'interfaccia digitale priva di potenziale. Le uscite possono, ad esempio, essere collegate con un comando, una lampada o un avvisatore acustico. I segnali che arrivano agli ingressi possono provenire, ad esempio, da un comando o da un interruttore.

Per il collegamento è necessario il cavo di interfaccia 23320.21. L'immagine seguente illustra l'assegnazione dei pin nel connettore:

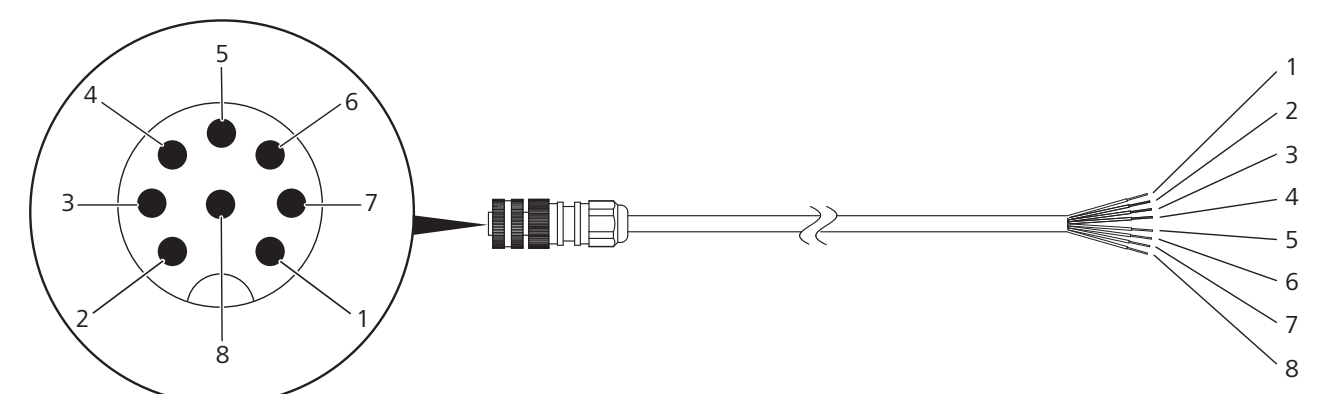

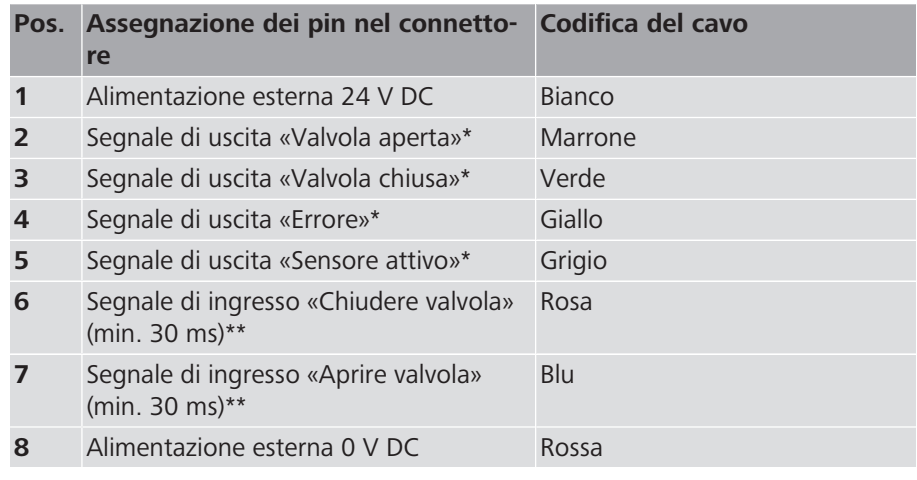

- Carico resistivo massimo: 50 V DC / 500 mA
- Carico resistivo massimo: 24 V DC / 10 mA
- 1. Posare le linee a norma e collegarle in base alla tabella sopra riportata. Poiché tutti gli ingressi e le uscite sono privi di potenziale, al pin **(1)** (24 V DC) e al pin **(8)** (0 V DC) va obbligatoriamente collegato un alimentatore.

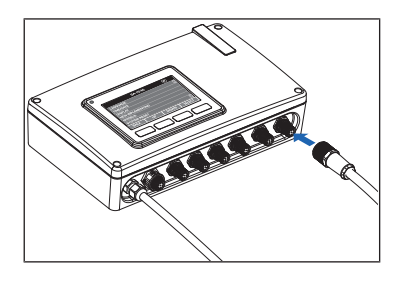

- 2. Inserire il connettore nell'apposita presa del controller.
- $\Rightarrow$  Se il controller viene comandato tramite l'interfaccia esterna, sul display compare il simbolo [Controllo esterno]  $\Box$ .

### <span id="page-20-0"></span>6.6 Collegamento del cavo di alimentazione

Requisiti:

- $\checkmark$  L'attuatore è stato montato sulla valvola e collegato al controller.
- $\checkmark$  I sensori sono montati nei punti di misurazione e collegati al controller.
- $\checkmark$  I cavi per le interfacce esterne sono collegati.
- u Inserire il cavo di alimentazione del controller nella presa elettrica.
- $\Rightarrow$  Sul display viene visualizzata la finestra iniziale che, in basso a destra, riporta la versione del software. In seguito, la schermata sul display cambia automaticamente.
- $\Rightarrow$  Viene emesso un segnale acustico (tre suoni).
- $\Rightarrow$  L'indicatore di stato a LED si illumina in rosso.
- $\Rightarrow$  Alla prima messa in servizio, la fascia luminosa arancione sull'attuatore lampeggia poiché l'attuatore non è ancora stato configurato.

### <span id="page-20-1"></span>6.7 Prime impostazioni

#### <span id="page-20-2"></span>6.7.1 Impostazione di lingua, orario e data

Alla prima messa in servizio è necessario impostare la lingua, l'orario e la data. In seguito, le impostazioni possono essere modificate in qualunque momento alla voce [Menu] > [Impostazioni] > [Impostazioni sistema].

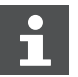

Il passaggio dall'ora solare all'ora legale deve essere effettuato manualmente.

- 1. Con i tasti freccia selezionare la lingua desiderata e confermare con il tasto  $\bigtriangledown$  [Scegliere].
- 2. Se la data e l'orario sono impostate correttamente, premere il tasto [OK].
- 3. Per modificare la data e l'orario premere il tasto  $\vee$  [Cambiare].
- 4. Con i tasti freccia selezionare il giorno della settimana e confermare con il tasto  $\boxed{\checkmark}$  [Scegliere].

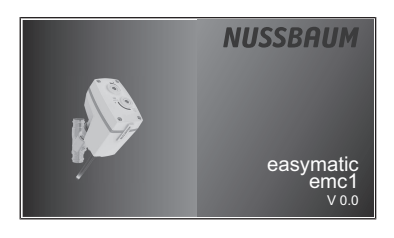

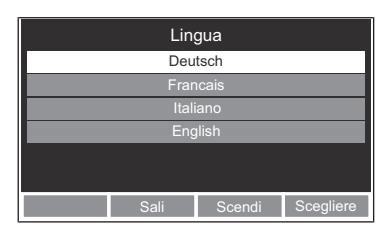

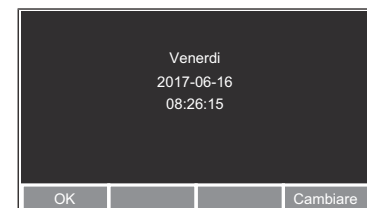

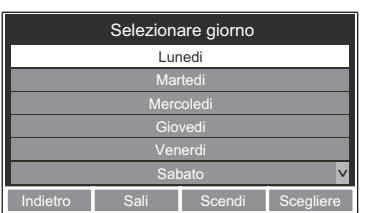

261.0.007 / 07.06.2024 / V3

261.0.007 / 07.06.2024 / V3

#### 6 | Messa in servizio

**NUSSBAUMRN** 

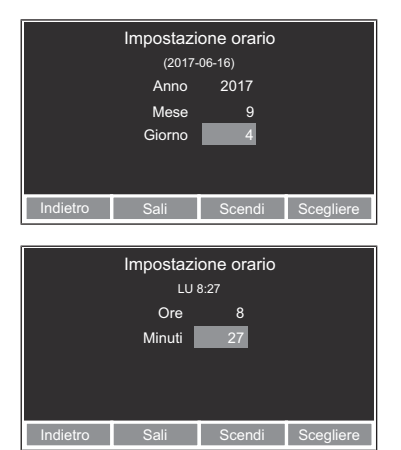

- 5. Con i tasti freccia selezionare l'anno, il mese e il giorno confermando ogni volta con il tasto  $\Box$  [Scegliere]. Il campo di input attivo è evidenziato in azzurro.
- 6. Con i tasti freccia selezionare le ore e i minuti confermando ogni volta con il tasto  $\vee$  [Scegliere].

#### <span id="page-21-0"></span>6.7.2 Selezione del funzionamento con o senza attuatore

Se, alla prima messa in servizio o dopo il ripristino delle impostazioni di fabbrica, al controller non è collegato alcun attuatore compare la dicitura «Conferma la disattivazione».

Se al controller è collegato un attuatore, tale passaggio non è necessario.

- 1. Per utilizzare il controller **senza** attuatore premere il tasto  $\Box$  [Si].
- 2. Per utilizzare il controller **con** l'attuatore premere il tasto  $\vee$  [No].

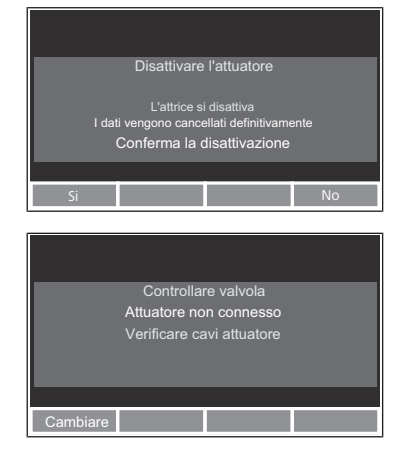

- $\Rightarrow$  Viene visualizzato un messaggio indicante i possibili motivi del mancato collegamento.
- 3. Collegare l'attuatore al controller o verificare il collegamento. In alternativa: premere il tasto [Cambiare] e selezionare il funzionamento senza attuatore.
- $\Rightarrow$  Dopo aver effettuato il collegamento, la schermata cambia automaticamente.

#### <span id="page-21-1"></span>6.7.3 Configurazione dell'attuatore

#### **NOTA**

**Nella configurazione dell'attuatore viene effettuato un test di referenza durante il quale la valvola viene aperta e chiusa. L'operazione può causare la fuoriuscita di acqua ed eventuali danni.**

Adottare i necessari provvedimenti per evitare che la fuoriuscita di acqua dovuta all'apertura della valvola possa causare danni.

La dimensione dell'attuatore collegato viene rilevata automaticamente dal controller. Per il corretto funzionamento dell'attuatore è necessario fornire informazioni sulla valvola e sulla pressione d'esercizio. Tali informazioni devono essere inserite manualmente. Alla prima messa in servizio, il sistema ne richiede automaticamente l'immissione. In seguito, i dati inseriti possono essere modificati tramite [Menu principale] > [Impostazioni] > [Attuatore]. Sia dopo l'immissione sia dopo la modifica delle informazioni viene effettuato un test di referenza.

Indietro | Sali | Scendi | Scegliere

Selezionare dimensione

Indietro Sali Scendi Scegliere

Pressione max. (bar)

/40) DN3 1˝ (28/32) DN25 ¾˝ (22/25) DN20 ½˝ (15-18/16-20) DN15

o Sali Scendi Scegliere

Impostazioni valvola

Pressione max.: 6 (bar) Dimensione valvola: 1˝ (28/32) DN25 Tipo di valvola: Valvola diritta

Determinare tipo di valvola

Impostazioni attuali KRV-Valvola Valvola sotto muro Impostazioni attuali

Valvola inclinata Valvola diritta

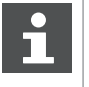

Se le impostazioni corrette erano già state precedentemente effettuate è possibile richiamarle tramite la voce di menu [Impostazioni attuali] e confermarle in un unico passaggio. Durante la prima messa in servizio e dopo il ripristino delle impostazioni di fabbrica non è presente alcuna impostazione corrente.

- 1. Con i tasti freccia selezionare il tipo di valvola e confermare con il tasto [Scegliere].
- 2. Con i tasti freccia selezionare la dimensione e confermare con il tasto  $\sqrt{\phantom{a}}$ [Scegliere]. Vengono visualizzate solo le dimensioni della valvola che consentono il montaggio dell'attuatore collegato.
- 3. Con i tasti freccia selezionare la pressione d'esercizio e confermare con il tasto  $\vee$  [Scegliere].
	- $\Rightarrow$  Vengono visualizzate tutte le impostazioni.
- 4. Premere il tasto  $\Box$  [OK] per confermare le impostazioni e avviare il test di referenza. In alternativa: premere il tasto <sup>[4]</sup> [Indietro] per modificare le impostazioni.
	- $\Rightarrow$  Dopo la conferma delle impostazioni viene avviato un test di referenza, durante il quale la valvola viene aperta e chiusa due volte per testarne e confermarne le dimensioni. Il test di referenza non può essere interrotto.

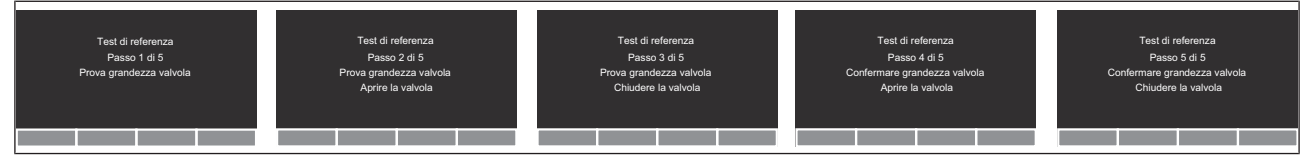

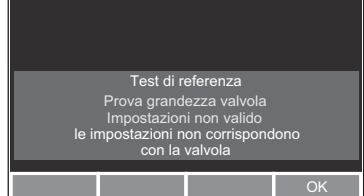

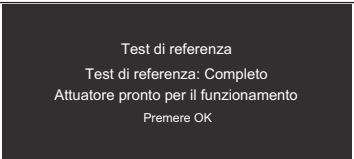

and the con-

**OK** 

- $\Rightarrow$  Se le impostazioni della valvola non corrispondono alla valvola nell'attuatore, dopo il passaggio 3 viene visualizzato un messaggio di errore. Il test di referenza viene interrotto e deve essere riavviato in seguito alla modifica delle impostazioni.
- 5. Dopo l'esito positivo nel test di referenza confermare con il tasto  $\vee$  $[OK]$ .
- $\Rightarrow$  La prima messa in servizio è conclusa. L'attuatore è pronto all'uso.

### <span id="page-23-0"></span>6.7.4 Impostazione dell'indirizzo Modbus

L'indirizzo Modbus del controller è impostato di default su 1. Può tuttavia essere impostato su un valore qualsiasi compreso tra 1 e 254. Per ulteriori informazioni sul collegamento Modbus si veda  $\mathcal F$  «[Protocollo di comunicazione Modbus»](#page-11-0), pagina [12.](#page-11-0)

Requisiti:

- $\checkmark$  Il menu [Impostazioni] è aperto.
- 1. Con i tasti freccia selezionare la voce di menu [Indirizzo Modbus] e confermare con il tasto  $\bigvee$  [Scegliere].
- 2. Con i tasti freccia impostare l'indirizzo Modbus e confermare con il tasto  $\sim$  [Scegliere].
- $\Rightarrow$  Il display ritorna alla visualizzazione dello stato di funzionamento.

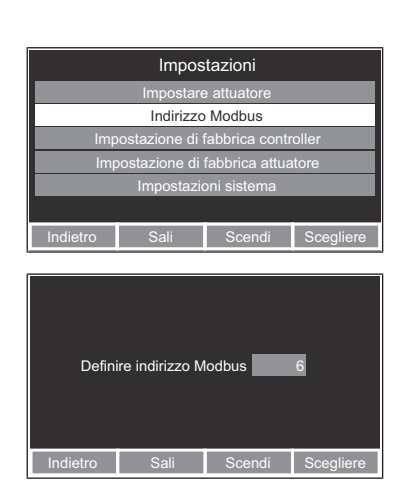

Menu Aprire **Menu Aprire** 

LU 08:30

Aprire la valvola

Menu **Menu** Chiudere

LU 08:30

Valvola chiusa

# <span id="page-24-0"></span>7 Uso

### <span id="page-24-1"></span>7.1 Apertura e chiusura della valvola tramite il controller

La valvola può essere aperta e chiusa manualmente tramite il controller. La direzione di movimento della valvola può essere modificata durante il movimento. Il punto di partenza è la normale visualizzazione dello stato di funzionamento che indica l'attuale stato della valvola.

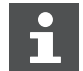

Se è collegata un'interfaccia Modbus o I/O digitale, il segnale di stato è attivo in entrambe le interfacce.

- 1. Premere il tasto freccia idoneo per il comando desiderato:
- 2. Se la valvola è chiusa premere il tasto **[44]** [Aprire] per aprire la valvola.
- 3. Se la valvola è in fase di apertura premere il tasto [Chiudere] per invertire la direzione di movimento.

### <span id="page-24-2"></span>7.2 Comando manuale dell'attuatore

In caso di interruzione di corrente elettrica o in presenza di un difetto dell'attuatore o del controller, l'attuatore può essere aperto e chiuso anche in modo puramente meccanico.

### **ATTENZIONE**

#### **Pericolo di lesioni dovute alla rotazione della chiave esagonale**

- Il comando manuale va eseguito soltanto ad attuatore fermo.
- 1
- 1. Estrarre la chiave esagonale **(1)** dal supporto dell'attuatore.

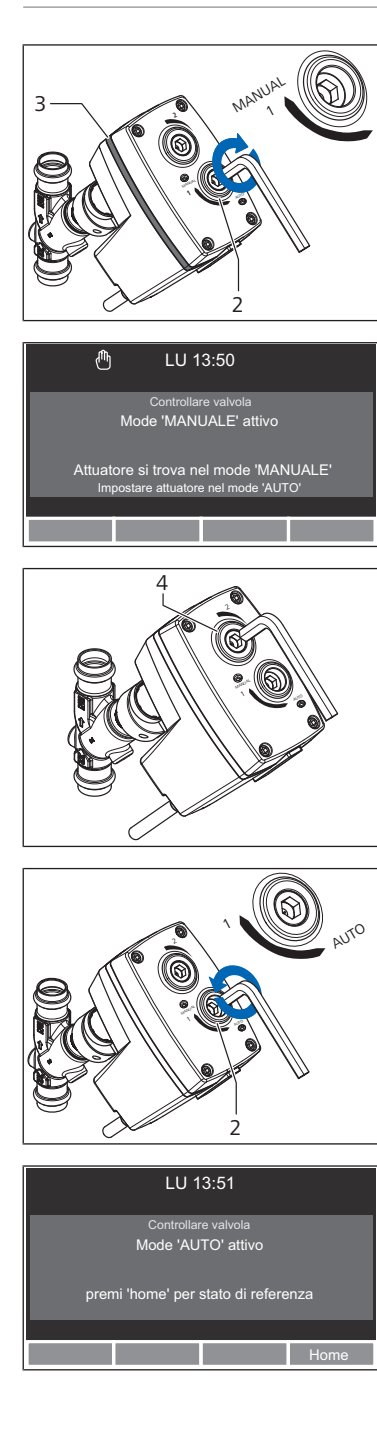

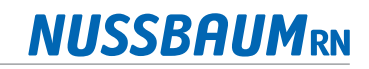

- 2. Con la chiave esagonale ruotare la vite di sicurezza **(2)** in senso orario (direzione [MANUAL]) fino alla battuta d'arresto.
	- ð La vite di sicurezza è incassata.
	- ð Sull'attuatore lampeggia la fascia luminosa **(3)**.
	- $\Rightarrow$  Sul controller lampeggia l'indicatore di stato a LED e viene emesso un segnale acustico.
	- $\Rightarrow$  Sul display compare il messaggio [Mode 'MANUALE' attivo] e viene visualizzato il simbolo della mano.
	- $\Rightarrow$  L'attuatore è ora meccanicamente separato dal motore elettrico. È possibile azionare manualmente la valvola.
- 3. Con la chiave esagonale ruotare la vite della valvola **(4)** nella direzione necessaria fino alla battuta d'arresto. Senso orario: la valvola viene chiusa. Senso antiorario: la valvola viene aperta.
- 4. Con la chiave esagonale ruotare la vite di sicurezza **(2)** in senso antiorario (direzione [AUTO]) fino alla battuta d'arresto. Muovere leggermente la vite di sicurezza fino a udirne l'innesto.
	- $\Rightarrow$  La vite di sicurezza è a filo.
	- $\Rightarrow$  La fascia luminosa sull'attuatore smette di lampeggiare.
	- $\Rightarrow$  Sul controller, l'indicatore di stato a LED smette di lampeggiare e il segnale acustico cessa.
	- $\Rightarrow$  Sul display compare il messaggio [Mode 'AUTO' attivo] e il simbolo della mano scompare.
	- $\Rightarrow$  Ora l'attuatore è di nuovo meccanicamente accoppiato al motore elettrico e può essere comandato solo tramite il controller.
	- $\Rightarrow$  Dopo 15 secondi viene eseguito un ciclo di riferimento, durante il quale la valvola viene chiusa e in seguito riportata nella posizione precedente.
- 5. Per avviare il ciclo di riferimento attendere 15 secondi oppure premere il tasto  $\vee$  [Home] sul controller.
	- $\Rightarrow$  Al termine del ciclo di riferimento, sul display viene nuovamente visualizzato lo stato di funzionamento.
- 6. Reinserire la chiave esagonale nel supporto.

### <span id="page-26-0"></span>7.3 Programmazione dell'attivazione temporizzata

Alla voce di menu [Configurazione timer] si possono programmare fino a 10 timer, vale a dire 10 orari ai quali la valvola viene aperta o chiusa automaticamente. Fra due timer deve trascorrere un lasso di tempo di almeno 1 minuto.

Esistono due tipi di timer:

- Timer singoli che azionano la valvola un'unica volta in un determinato orario.
- Timer periodici che azionano la valvola sempre in determinati giorni della settimana e in orari prestabiliti.

#### <span id="page-26-1"></span>7.3.1 Avvio della configurazione del timer

1. Premere il tasto  $\bigoplus$  [Menu] per accedere al menu principale.

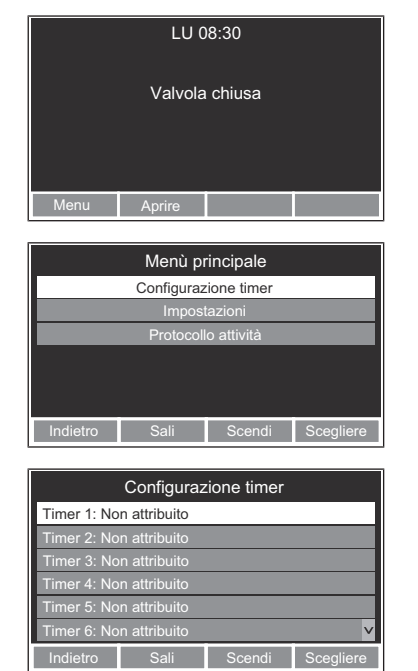

- 2. Con i tasti freccia selezionare la voce di menu [Configurazione timer] e confermare con il tasto  $\Box$  [Scegliere].
- 3. Con i tasti freccia selezionare un timer e confermare con il tasto  $\Box$  [Scegliere].
- $\Rightarrow$  Un timer impostato può ora essere eliminato oppure può essere selezionato per essere modificato. Un timer non impostato può essere direttamente modificato.

### <span id="page-26-2"></span>7.3.2 Modifica o eliminazione di un timer impostato

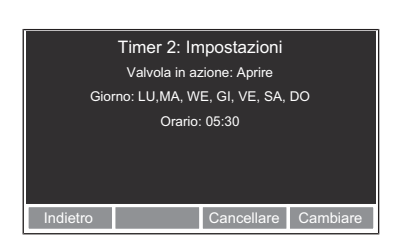

Requisiti:

- $\checkmark$  Nella Configurazione timer è stato selezionato un timer da modificare.
- 1. Per eliminare il timer premere il tasto  $\blacksquare$  [Cancellare].
- 2. Per modificare il timer premere il tasto  $\Box$  [Cambiare] e inserire le nuove impostazioni ( $\mathcal{F}$  «[Impostazione di un timer singolo»](#page-26-3), pagina [27](#page-26-3), oppure F «[Impostazione di un timer periodico](#page-27-0)», pagina [28\)](#page-27-0).

### <span id="page-26-3"></span>7.3.3 Impostazione di un timer singolo

Requisiti:

- $\checkmark$  Nella Configurazione timer è stato selezionato un timer da modificare.
- 1. Con i tasti freccia selezionare [Una sola volta (data)] e confermare con il tasto  $\boxed{\checkmark}$  [Scegliere].

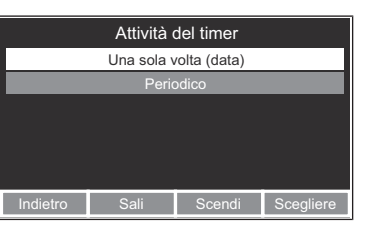

7 | Uso

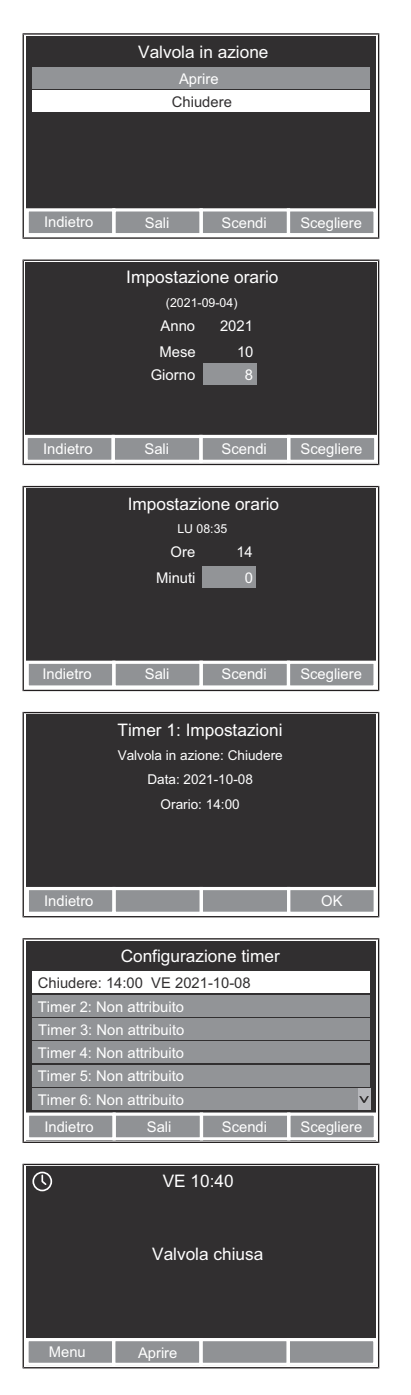

- 2. Con i tasti freccia selezionare l'azione desiderata della valvola e confermare con il tasto  $\Box$  [Scegliere].
- 3. Con i tasti freccia selezionare l'anno, il mese e il giorno confermando ogni volta con il tasto  $\Box$  [Scegliere]. Il campo di input attivo è evidenziato in azzurro.
- 4. Con i tasti freccia selezionare le ore e i minuti confermando ogni volta con il tasto  $\boxed{\checkmark}$  [Scegliere].
	- $\Rightarrow$  Viene visualizzato un riepilogo delle impostazioni del timer.
- 5. Premere il tasto  $\Box$  [OK] per confermare le impostazioni. In alternativa: premere il tasto [Indietro] per modificare le impostazioni.
- $\Rightarrow$  Il nuovo timer viene visualizzato nella panoramica [Configurazione timer].
- $\Rightarrow$  Il giorno in cui è prevista l'attivazione del timer, nella visualizzazione dello stato di funzionamento compare il simbolo del timer.

### <span id="page-27-0"></span>7.3.4 Impostazione di un timer periodico

Attività del timer **Periodico** Una sola volta (data)

**Indietro Scendi** 

Requisiti:

- $\checkmark$  Nella Configurazione timer è stato selezionato un timer da modificare.
- 1. Con i tasti freccia selezionare [Periodico] e confermare con il tasto [Scegliere].

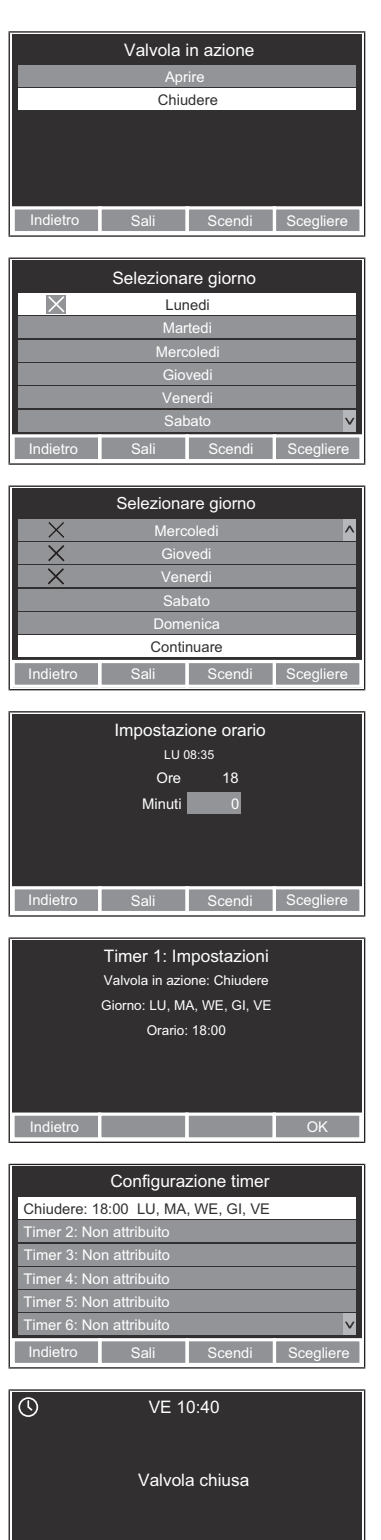

enu **Aprire** 

- 2. Con i tasti freccia selezionare l'azione desiderata della valvola e confermare con il tasto  $\Box$  [Scegliere].
- 3. Con i tasti freccia selezionare il giorno della settimana desiderato e attivare con il tasto  $\vee$  [Scegliere]. Se necessario, il giorno della settimana può essere disattivato premendo nuovamente il tasto.

 $\Rightarrow$  I giorni della settimana attivati sono contrassegnati con una croce.

- 4. Dopo l'attivazione di tutti i giorni della settimana desiderati scorrere alla voce di menu [Confermare la selezione] e confermare con il tasto  $\Box$  [Scegliere].
- 5. Con i tasti freccia selezionare le ore e i minuti confermando ogni volta con il tasto  $\boxed{\checkmark}$  [Scegliere].
	- $\Rightarrow$  Viene visualizzato un riepilogo delle impostazioni del timer.
- 6. Premere il tasto  $\boxed{\checkmark}$  [OK] per confermare le impostazioni. In alternativa: premere il tasto  $\leftarrow$  [Indietro] per modificare le impostazioni.
- $\Rightarrow$  Il nuovo timer viene visualizzato nella panoramica [Configurazione timer].
- $\Rightarrow$  Il giorno in cui è prevista l'attivazione del timer, nella visualizzazione dello stato di funzionamento compare il simbolo del timer.

### <span id="page-29-0"></span>7.4 Modifica delle impostazioni

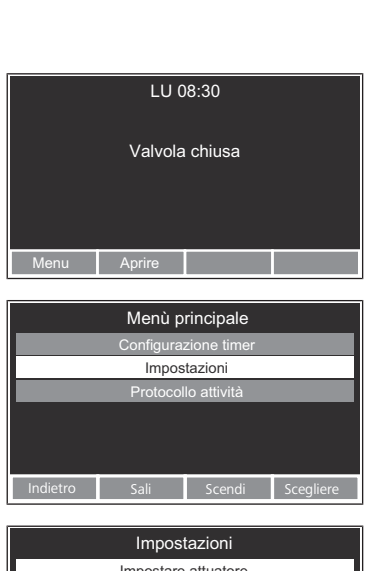

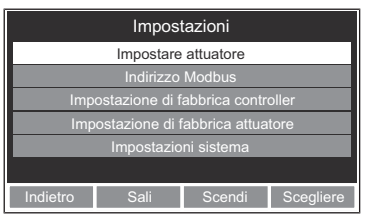

Tutte le impostazioni che si riferiscono all'attuatore sono inattive nella modalità di funzionamento senza attuatore.

- 1. Premere il tasto  $\bigoplus$  [Menu] per accedere al menu principale.
- 2. Con i tasti freccia selezionare la voce di menu [Impostazioni] e confermare con il tasto  $\Box$  [Scegliere].
- $\Rightarrow$  Sono disponibili vari sottomenu per effettuare le impostazioni.

### <span id="page-29-1"></span>7.4.1 Configurazione dell'attuatore

Requisiti:

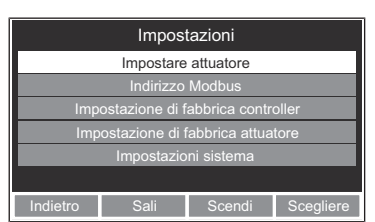

 $\checkmark$  Il menu [Impostazioni] è aperto.

- 1. Con i tasti freccia selezionare la voce di menu [Impostare attuatore] e confermare con il tasto  $\Box$  [Scegliere].
- 2. Inserire le informazioni richieste seguendo le istruzioni sul display. A tale ri-guardo si veda · [«Configurazione dell'attuatore»](#page-21-1), pagina [22](#page-21-1).

### <span id="page-29-2"></span>7.4.2 Impostazione dell'indirizzo Modbus

# Requisiti:

- Indietro Sali Scendi Sc Impostazioni Impostazioni sistema Impostazione di fabbrica attuatore Impostazione di fabbrica controller Indirizzo Modbus Impostare attuatore
- $\checkmark$  Il menu [Impostazioni] è aperto.
- 1. Con i tasti freccia selezionare la voce di menu [Indirizzo Modbus] e confermare con il tasto  $\boxed{\checkmark}$  [Scegliere].
- 2. Inserire le informazioni richieste seguendo le istruzioni sul display. A tale ri-guardo si veda <sup>®</sup> [«Impostazione dell'indirizzo Modbus](#page-23-0)», pagina [24.](#page-23-0)

### <span id="page-30-0"></span>7.4.3 Reset del controller alle impostazioni di fabbrica

Alla voce di menu [Impostazione di fabbrica controller] è possibile cancellare tutte le impostazioni effettuate sul controller. In seguito è necessario effettuare nuovamente tutte le impostazioni, comprese le prime impostazioni necessarie dopo la messa in servizio ( $\mathcal{F}$  [«Prime impostazioni](#page-20-1)», pagina [21\)](#page-20-1).

Requisiti:

- $\checkmark$  Il menu [Impostazioni] è aperto.
- 1. Con i tasti freccia selezionare la voce di menu [Impostazione di fabbrica controller] e confermare con il tasto  $\Box$  [Scegliere].

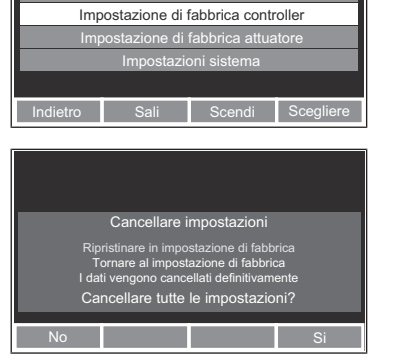

Impostazioni

Indirizzo Modbus Impostare attuatore

- $\Rightarrow$  Compare un messaggio di avviso.
- 2. Per cancellare tutte le impostazioni del controller confermare con il tasto  $\Box$  [Si]. In alternativa: per interrompere la procedura premere il tasto  $\leftrightarrow$  [No].

#### <span id="page-30-1"></span>7.4.4 Reset dell'attuatore alle impostazioni di fabbrica

Alla voce di menu [Impostazione di fabbrica attuatore] è possibile cancellare la configurazione completa dell'attuatore, comprese le impostazioni della valvola. In seguito è necessario effettuare nuovamente la configurazione dell'attuatore come per la prima messa in servizio ( $\mathcal{F}$  [«Configurazione dell'attuatore](#page-21-1)», pagina [22](#page-21-1)).

Requisiti:

- $\checkmark$  Il menu [Impostazioni] è aperto.
- 1. Con i tasti freccia selezionare la voce di menu [Impostazione di fabbrica attuatore] e confermare con il tasto  $\Box$  [Scegliere].

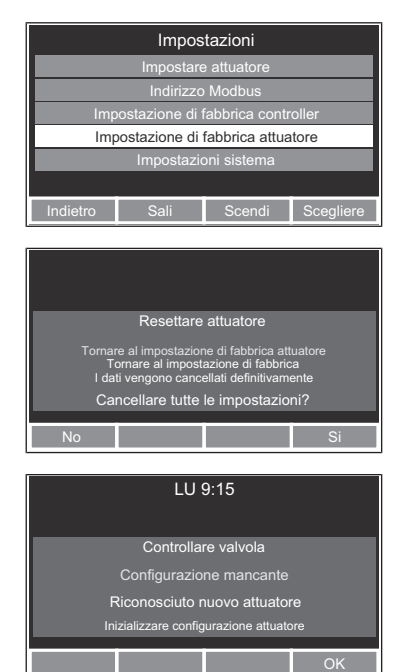

- $\Rightarrow$  Compare un messaggio di avviso.
- 2. Per cancellare tutte le impostazioni dell'attuatore confermare con il tasto  $\Box$  [Si]. In alternativa: per interrompere la procedura premere il tasto  $\leftarrow$  [No].
	- $\Rightarrow$  Dopo la cancellazione delle impostazioni compare il messaggio di avviso [Controllare valvola].
- 3. Premere il tasto  $\bigtriangledown$  [OK] per avviare la configurazione dell'attuatore (F [«Configurazione dell'attuatore»](#page-21-1), pagina [22](#page-21-1)).

### <span id="page-31-0"></span>7.4.5 Modifica delle impostazioni di sistema

Requisiti:

- $\checkmark$  Il menu [Impostazioni] è aperto.
- u Con i tasti freccia selezionare la voce di menu [Impostazioni sistema] e confermare con il tasto VI [Scegliere].
- $\Rightarrow$  Sono disponibili vari sottomenu per effettuare le impostazioni di sistema.

#### 7.4.5.1 Impostazione di lingua, orario e data

Requisiti:

- $\checkmark$  Il menu [Impostazioni sistema] è aperto.
- 1. Con i tasti freccia selezionare la voce di menu [Lingua] o la voce di menu [Ora & data] e confermare con il tasto  $\bigtriangledown$  [Scegliere].
- 2. Inserire le informazioni richieste seguendo le istruzioni sul display. A tale ri-guardo si veda <sup>e «</sup>Impostazione di lingua, orario e data», pagina [21](#page-20-2), al capitolo «Messa in servizio».

#### 7.4.5.2 Impostazione dell'illuminazione del display

Requisiti:

- $\checkmark$  Il menu [Impostazioni sistema] è aperto.
- 1. Con i tasti freccia selezionare la voce di menu [Illuminazione schermo] e confermare con il tasto  $\bigtriangledown$  [Scegliere].

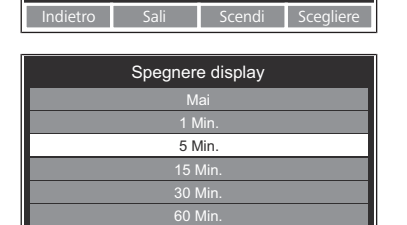

ali Scendi S

Indietro Sali Scendi Scegliere

Impostazioni sistema

Informazioni Segnale acustico Illuminazione schermo Ora & data Lingua

Informazioni Segnale acustico Illuminazione schermo Ora & data **Lingua** 

Impostazioni sistema

2. Con i tasti freccia selezionare dopo quale intervallo di tempo l'illuminazione dello schermo debba spegnersi e confermare con il tasto  $\Box$  [Scegliere]. L'opzione [Mai] significa che il display rimane sempre acceso.

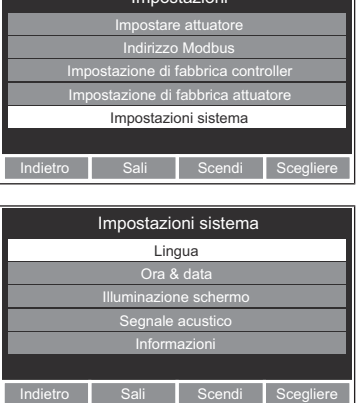

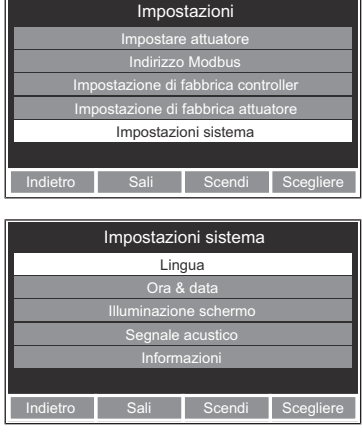

Impostazioni sistema

Informazioni Segnale acustico Illuminazione schermo Ora & data Lingua

#### 7.4.5.3 Impostazione del segnale acustico

Requisiti:

- $\checkmark$  Il menu [Impostazioni sistema] è aperto.
- 1. Con i tasti freccia selezionare la voce di menu [Segnale acustico] e confermare con il tasto  $\boxed{\checkmark}$  [Scegliere].
- 2. Con i tasti freccia selezionare [Sì] o [No] per attivare o disattivare il segnale acustico. Confermare con il tasto  $\Box$  [Scegliere].

#### ormazioni relative all'attuatore e al controller

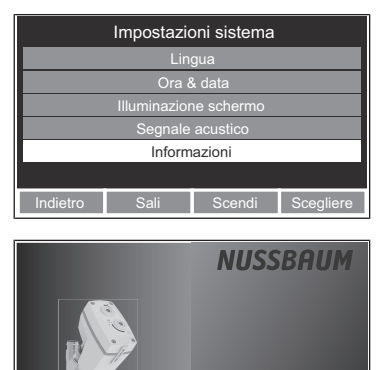

Sali Scendi Sc

Protocolli attività

2017.06.22 13:51 Test di referenza: Completo 2017.06.22 13:50 Sistema: Chiudere 2017.06.22 13:50 Sistema: Aprire 2017.06.22 13:50 Learning Mode: New Counts: 68 2017.06.22 13:49 Sistema: Chiudere 2017.06.22 13:49 Sistema: Aprire 2017.06.22 13:49 Sistema: Home 2017.06.22 13:49 Test di referenza: Partire

Indie Scendi I

2017.06.22 13:48 Valve Config: ema10 Valvola diritta, 1" (28/32) DN15

Menù principale

Protocollo attività Impostazioni Configurazione timer

ema20 v70.1.12.1 SN 16520002 Requisiti:

- $\checkmark$  Il menu [Impostazioni sistema] è aperto.
- 1. Con i tasti freccia selezionare la voce di menu [Informazioni] e confermare con il tasto  $\Box$  [Scegliere].
	- $\Rightarrow$  Vengono visualizzate le informazioni sulla versione installata del software dell'attuatore collegato e del controller.
- 2. Premere un tasto qualsiasi per tornare al menu [Impostazioni sistema].

### <span id="page-32-0"></span>7.5 Richiamo del protocollo delle attività

easymatic emc1 V 0.0 SN A383-022C

> Nel protocollo delle attività vengono registrate tutte le impostazioni, i segnali e le azioni effettuate, con la relativa data e ora. Può essere effettuato un numero massimo di 10'000 registrazioni. Al superamento di tale numero, le registrazioni più datate vengono sovrascritte.

- ▶ Con i tasti freccia selezionare la voce di menu [Protocollo attività] e confermare con il tasto  $\bigvee$  [Scegliere].
- $\Rightarrow$  Viene visualizzato un elenco delle attività, a partire da quella più recente.

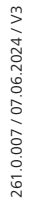

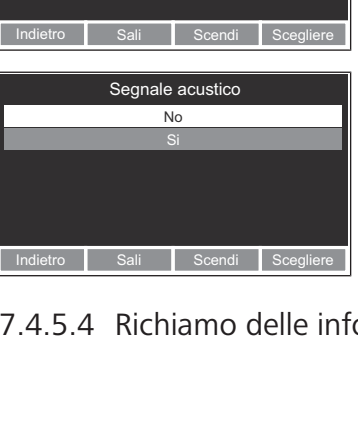

# <span id="page-33-0"></span>8 Tabella dei guasti

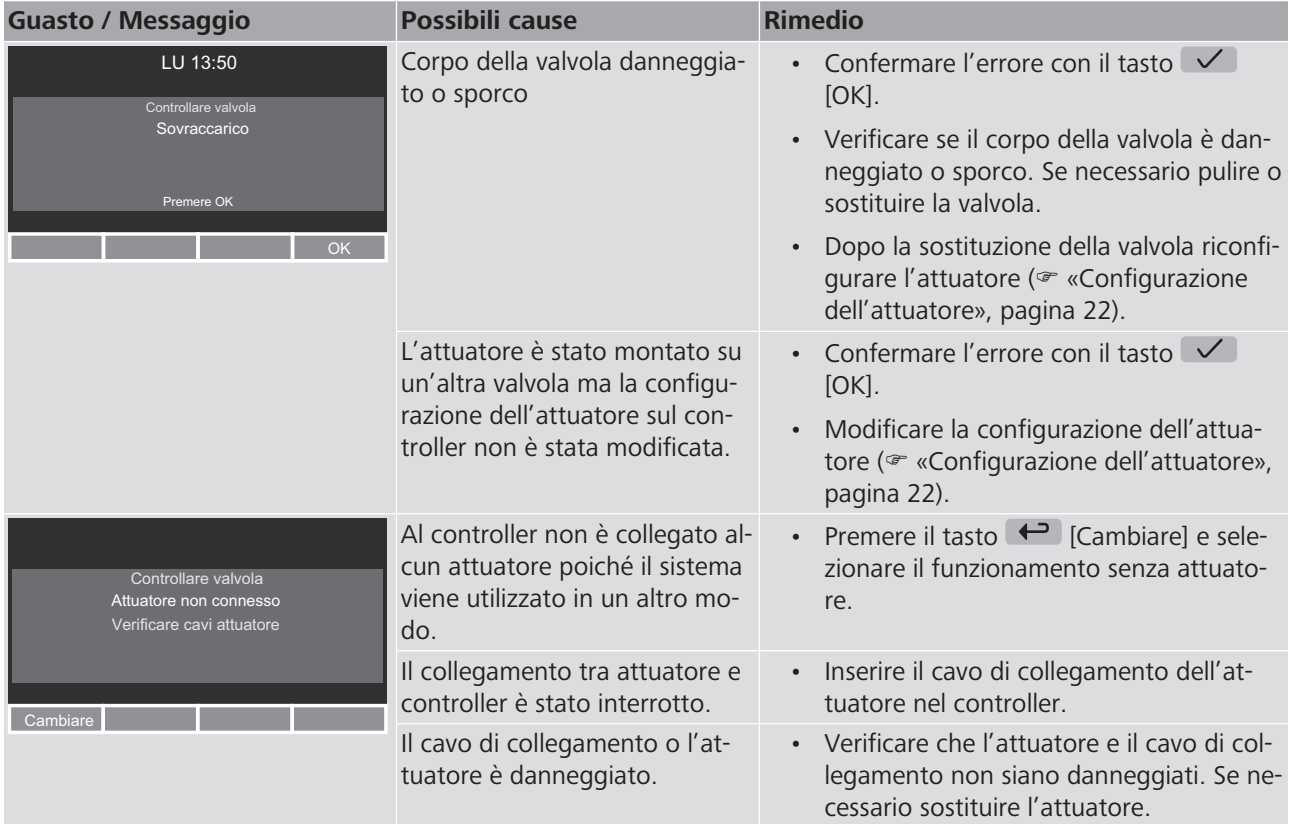

# <span id="page-34-0"></span>9 Manutenzione

Il prodotto non richiede manutenzione.

La Nussbaum raccomanda di controllare periodicamente i contatti del connettore e il display per verificare l'eventuale presenza di danni o sporcizia. Se necessario pulire le superfici con un panno leggermente umido. Non utilizzare prodotti abrasivi, contenenti cloro o solventi.

# <span id="page-35-0"></span>10 Smaltimento

Separare il prodotto e l'imballaggio nei rispettivi gruppi di materiali (ad esempio carta, metalli, materiali sintetici o metalli non ferrosi) e smaltirli in conformità alla legislazione svizzera.

I componenti elettronici così come le batterie o gli accumulatori non devono essere gettati nei rifiuti domestici ma devono essere smaltiti correttamente in conformità alla Direttiva WEEE 2002/96/CE.

Ulteriori informazioni e la versione più recente del presente documento sono disponibili sul nostro sito web [www.nussbaum.ch](https://www.nussbaum.ch).

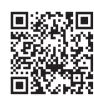

23305

#### **Wir verteilen Wasser**

Die R. Nussbaum AG, 1903 gegründet, ist ein eigenständiges Schweizer Familienunternehmen, beschäftigt rund 500 Mitarbeitende und gehört zu den führenden Herstellern von Armaturen, Verteilsystemen und individuellen Gesamtlösungen im Bereich Sanitär- und Heiztechnik Von unserem Hauptsitz in Olten aus vertreiben wir unser breites Produktsortiment über ein eigenes Filialnetz an Installierende in der ganzen Schweiz.

Für weitere Informationen wenden Sie sich bitte an Ihren Installateur resp. Nussbaum. Dort erhalten Sie kompetente Auskunft über sämtliche Nussbaum Produkte.

#### Nous distribuons de l'eau

R. Nussbaum SA, entreprise familiale suisse indépendante fondée en 1903, emploie près de 500 collaborateurs et compte parmi les fabricants leaders de robinetteries, de systèmes de distribution et de solutions globales individuelles dans le domaine de la technique sanitaire et de chauffage. Depuis notre siège d'Olten, nous proposons un large assortiment de produits au travers de notre réseau de succursales et installateurs/trices dans toute la Suisse.

Pour plus d'informations, veuillez vous adresser à votre installateur resp. Nussbaum. Vous y recevrez des informations compétentes sur l'ensemble des produits Nusshaum

NUSSBAUMRN

#### Distribuiamo acaua

La società R. Nussbaum SA, fondata nel 1903, è un'azienda svizzera indipendente di proprietà familiare che impiega ben 500 dipendenti ed è tra i principali produttori di rubinetteria, sistemi di distribuzione e soluzioni integrali personalizzate nel settore della tecnica idrosanitaria e di riscaldamento. Dalla nostra sede sociale di Olten commercializziamo, attraverso la rete di succursali Nussbaum, la nostra ampia gamma di prodotti rifornendo installatrici e installatori in tutta la Svizzera.

Per ulteriori informazioni non esitate a rivolgervi al vostro installatore risp. Nussbaum. Qui riceverete informazioni competenti su tutti i prodotti della Nusshaum

Hersteller Armaturen und Systeme Sanitär- und Heiztechnik Fabricant de robinetterie et systèmes de technique sanitaire et chauffage Produttore di rubinetterie e sistemi di tecnica idrosanitaria e di riscaldamento ISO 9001/14001/45001

Basel, Bern, Biel, Brig, Buchs, Carouge, Crissier, Giubiasco, Givisiez, Gwatt-Thun, Kriens, Sion, Steinhausen/Zug, St. Gallen, Trimbach, Winterthur, Zürich

R. Nussbaum AG | SA Hauptsitz | Siège social | Sede sociale Martin-Disteli-Strasse 26 Postfach, CH-4601 Olten

062 286 81 11 info@nussbaum.ch

**NICCOOL** 

nussbaum.ch

**NUSSBAUMRN** 

Gut installiert Bien installé Ben installato